# tDS-700 Series User Manual

Tiny Serial-to-Ethernet Device Server

### Warranty

All products manufactured by ICP DAS are warranted against defective materials for a period of one year from the date of delivery to the original purchaser.

### Warning

ICP DAS assumes no liability for damages consequent to the use of this product. ICP DAS reserves the right to change this manual at any time without notice. The information furnished by ICP DAS is believed to be accurate and reliable. However, no responsibility is assumed by ICP DAS for its use, nor for any infringements of patents or other rights of third parties resulting from its use.

### Copyright

Copyright © 2013 by ICP DAS. All rights are reserved.

### Trademark

Names are used for identification only and may be registered trademarks of their respective companies.

# **Table of Contents**

| PAC  | KING L        | IST                                                | 5  |
|------|---------------|----------------------------------------------------|----|
| MOF  | RE INFO       | ORMATION                                           | 5  |
| 1.   | INTR          |                                                    | 6  |
| 1.1  | Етне          | RNET SOLUTIONS                                     | 7  |
| 1.2  | VxCo          | омм Теснлоlogy                                     | 8  |
| 1.3  | WEB           | Server Technology                                  | 10 |
| 2.   | HAR           | DWARE INFORMATION                                  | 11 |
| 2.1  | SPECI         | FICATIONS                                          | 11 |
| 2.2  | FEATU         | RES                                                | 12 |
| 2.3  | SELEC         | TION GUIDE                                         | 12 |
| 2.4  | т <b>DS-7</b> | 700 Front View                                     | 13 |
| 2.5  | DIMEN         | ISIONS                                             | 15 |
| 2.6  | PIN As        | SSIGNMENTS                                         | 17 |
|      | 2.6.1         | tDS-712 Pin Assignments                            |    |
|      | 2.6.2         | tDS-722 Pin Assignments                            |    |
|      | 2.6.3         | tDS-732 Pin Assignments                            | 19 |
|      | 2.6.4         | tDS-715 Pin Assignments                            |    |
|      | 2.6.5         | tDS-725 Pin Assignments                            | 21 |
|      | 2.6.6         | tDS-735 Pin Assignments                            |    |
|      | 2.6.7         | tDS-718 Pin Assignments                            | 23 |
|      | 2.6.8         | tDS-724 Pin Assignments                            | 24 |
|      | 2.6.9         | tDS-734 Pin Assignments                            | 25 |
| 2.7  | WIRIN         | IG NOTES                                           | 26 |
|      | 2.7.1         | RS-232 Wiring Connections                          |    |
|      | 2.7.2         | RS-422 Wiring Connections                          |    |
|      | 2.7.3         | RS-485 Wire Connections                            | 27 |
| 3.   | SETTI         | NG UP THE TDS-700 MODULE                           |    |
| Step | 1: CONM       | NECTING THE POWER AND HOST PC                      | 28 |
| Step | 2: INSTA      | ALLING THE VXCOMM UTILITY ON YOUR PC               | 30 |
| Step | 3: Sear       | CH FOR THE T <b>DS-700</b> on the Ethernet network | 30 |
| Step | 4: CONF       | IGURING THE VIRTUAL COM PORTS                      | 31 |

| Step | p 5: Testing your tDS-700                     | 33 |
|------|-----------------------------------------------|----|
| 4.   | WEB CONFIGURATION                             |    |
| 4.1  | Logging on to the t <b>DS-700 W</b> eb server |    |
| 4.2  | Номе Раде                                     |    |
| 4.3  | Network Setting                               |    |
|      | 4.3.1 Network and Miscellaneous Settings      |    |
|      | 4.3.2 IP Address Selection                    |    |
|      | 4.3.3 General Configuration Settings          | 41 |
|      | 4.3.4 Restore Factory Defaults                |    |
| 4.4  | Serial Port Settings                          | 43 |
|      | 4.4.1 Port1 Settings                          | 43 |
|      | 4.4.2 Port Settings                           | 43 |
|      | 4.4.3 Serial Data Packing                     |    |
|      | 4.4.4 Pair-Connection Settings                |    |
| 4.5  | FILTER                                        |    |
|      | 4.5.1 Filter Settings (white list)            |    |
| 4.6  | Monitor                                       |    |
| 4.7  | Change Password                               |    |
| 4.8  | Logout                                        |    |
| 5.   | TYPICAL APPLICATIONS FOR THE TDS-700          |    |
| 5.1  | VIRTUAL COM APPLICATION                       |    |
| 5.2  | DIRECT SOCKET CONNECTION APPLICATIONS         | 50 |
| 5.3  | ETHERNET I/O APPLICATIONS                     | 53 |
| 5.4  | PAIR-CONNECTION APPLICATIONS                  | 55 |
| 5.5  | TCP CLIENT MODE APPLICATIONS                  | 62 |
| 6.   | CGI CONFIGURATION                             |    |
| 6.1  | CGI URL SYNTAX                                |    |
| 6.2  | CGI COMMAND LIST                              | 71 |
| APP  | PENDIX: GLOSSARY                              |    |
| 1.   | ARP (Address Resolution Protocol)             | 73 |
| 2.   | CLIENTS AND SERVERS                           | 73 |
| 3.   | ETHERNET                                      | 74 |
| 4.   | FIRMWARE                                      | 74 |
| 5.   | Gateway                                       | 74 |
| 6.   | ICMP (INTERNET CONTROL MESSAGES PROTOCOL)     | 74 |
| 7.   | INTERNET                                      | 74 |

| 8.   | IP (INTERNET PROTOCOL) ADDRESS                                                            |
|------|-------------------------------------------------------------------------------------------|
| 9.   | MAC (MEDIA ACCESS CONTROL) ADDRESS                                                        |
| 10.  | Раскет                                                                                    |
| 11.  | PING                                                                                      |
| 12.  | RARP (REVERSE ADDRESS RESOLUTION PROTOCOL)                                                |
| 13.  | Socket                                                                                    |
| 14.  | Subnet Mask                                                                               |
| 15.  | TCP (TRANSMISSION CONTROL PROTOCOL)                                                       |
| 16.  | TCP/IP                                                                                    |
| 17.  | UDP (USER DATAGRAM PROTOCOL)                                                              |
| APPI | ENDIX: FAQ77                                                                              |
| 1.   | How to avoid browser access error that causes a blank page to be displayed when using IE? |
| 2.   | How to access a remote tDS-700 that is located behind an NAT or a firewall?               |
| 3.   | DOES THE VXCOMM DRIVER (PC) SUPPORT AUTO-RECONNECTION AFTER FIXING A NETWORK BREAK?       |
| 4.   | Why does the tDS-700 series module fail on a (public) Internet connection?                |
| 5.   | Why cannot computer ping or search the tDS-700 series module?                             |
| 6.   | How to wire a 5-wire tDS-712 with a 9-wire PLC?                                           |
| 7.   | How to avoid poor communication on the RS-485 interface in long distance transmission?    |

## **Packing List**

The shipping package includes the following items:

- One tDS-700 series hardware module
- One printed Quick Start Guide
- One software utility CD

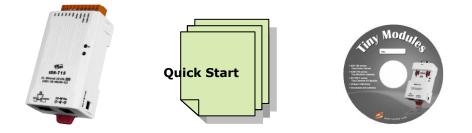

#### Note!!

If any of these items are missing or damaged, please contact the local distributor for more information. Save the shipping materials and cartons in case you want to ship the module in the future.

## **More Information**

#### Documentation

CD:\NAPDOS\tDS-700\Document http://ftp.icpdas.com/pub/cd/tinymodules/napdos/tds-700/document/

### VxComm Driver (Virtual COM)

CD: \NAPDOS\Software\VxComm\_Driver http://ftp.icpdas.com/pub/cd/8000cd/napdos/driver/vxcomm\_driver/

#### Firmware

CD:\NAPDOS\tDS-700\ Firmware http://ftp.icpdas.com/pub/cd/tinymodules/napdos/tds-700/firmware/

## **1.** Introduction

The tDS-700 is a series of Serial-to-Ethernet device servers that are designed to add Ethernet and Internet connectivity to any RS-232 and RS-422/485 device, and to eliminate the cable length limitation of legacy serial communications. By using the VxComm Driver/Utility, the built-in COM Port of the tDS-700 series can be virtualized to a standard PC COM Port in Windows. Therefore, users can transparently access or monitor

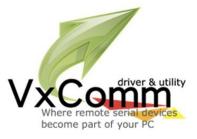

serial devices over the Internet/Ethernet without the need for software modification.

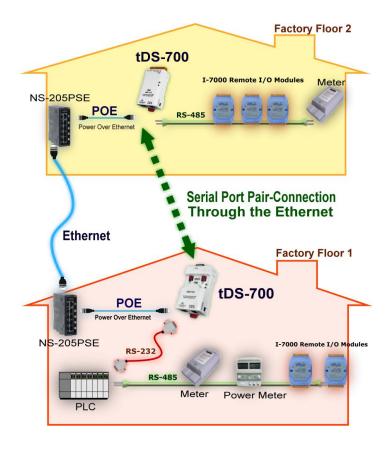

tDS-700 device servers can be used to create a pair-connection application (as well as serial-bridge or serial-tunnel), and then route data between two serial devices via TCP/IP. This is useful when connecting mainframe computers, servers or other serial devices that do not themselves have Ethernet capability. By virtue of its protocol independence and flexibility, the tDS-700 meets the demands of virtually any networkenabled application.

To achieve maximum space savings, the tDS-700 is offered in an amazingly small form-factor that enables it to be easily installed anywhere, even directly attached to a serial device or embedded into a machine.

The tDS-700 features a powerful 32-bit MCU that allows it to efficiently handle network traffic. The tDS-700 offers true IEEE 802.3af-compliant (classification, Class 1) Power-over-Ethernet (PoE) functionality using a standard category 5 Ethernet cable that allows it to receive power from a PoE switch such as the NS-205PSE. If there is no PoE switch available on site, the tDS-700 can accepts power input from a DC adapter.

#### **Comparison Table of Device Servers:**

| Series<br>Features | PPDS                          | PDS      | DS            | tDS             | tGW             |
|--------------------|-------------------------------|----------|---------------|-----------------|-----------------|
| Virtual COM        | Yes                           | Yes      | Yes           | Yes             | -               |
| Programmable       | Yes                           | Yes      | -             | -               | -               |
| ΡοΕ                | Yes                           | -        | -             | Yes             | Yes             |
| Modbus Gateway     | Modbus Gateway Yes -          |          | -             | -               | Yes             |
| Multi-client       | Multi-client about 20 Sockets |          |               |                 | ets/port        |
| Remarks            | Professional                  | Powerful | Isolation for | Cost-effective, | Cost-effective, |
| Rellidiks          | Professional                  | Poweriui | DS-715        | Entry-level     | Entry-level     |

## **1.1 Ethernet Solutions**

Nowadays, the Ethernet protocol has become the de-facto standard for local area networks. Connectivity via the Internet is becoming common in many applications from home appliances, to vending machines, to testing equipment, to UPS, etc. An Ethernet network can link office automation and industrial control networks, access remote systems and share data and information between multivendor machines, and also provide a cost-effective solution for industrial control networks.

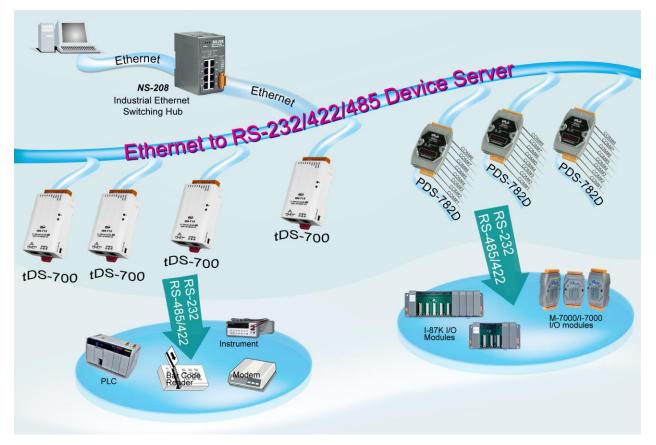

## **1.2 VxComm Technology**

In general, writing a TCP/IP program is more difficult than writing a COM Port program. Another issue is that perhaps the existing the COM Port communication system was built many years ago and is now outdated.

As a result, a new technology, **VxComm** was developed to **virtualize the COM Ports of the tDS-700 to allow up to 256 COM Ports to be used on a central computer.** The VxComm driver saves time when accessing serial devices through the Ethernet without the need for reprogramming the COM Port software on the PC.

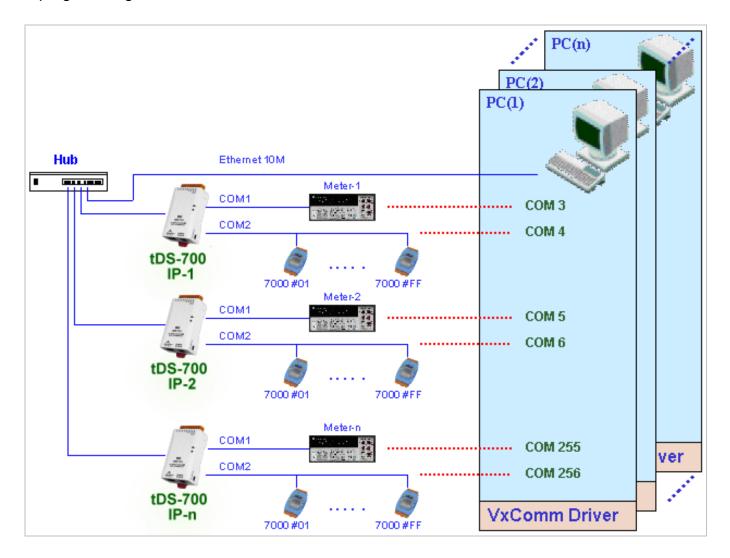

The VxComm driver controls all the details of the Ethernet TCP/IP programming technique, meaning that, with the assistance of tDS-700 and VxComm technology, your COM Port program will be able to access your serial devices through the Ethernet in the same way as through a COM Port.

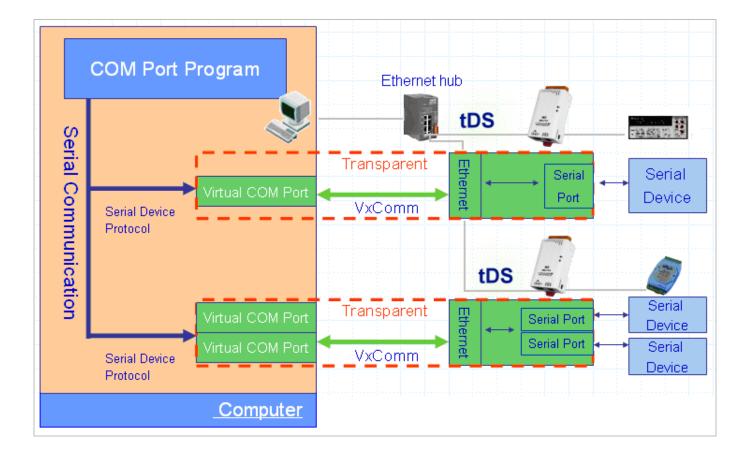

## **1.3 Web Server Technology**

Web server technology enables configuration of the tDS-700 via a standard web browser interface, e.g. Internet Explorer, FireFox or Mozilla, etc. This means that it is easy to check the configuration of the tDS-700 via an Ethernet network without needing to install any other software tools, thereby reducing the user's learning curve.

| Tiny Device Server - Microsoft                                         |                              |                                                           |
|------------------------------------------------------------------------|------------------------------|-----------------------------------------------------------|
| <u>i</u> le <u>E</u> dit <u>V</u> iew F <u>a</u> vorites <u>T</u> ools |                              |                                                           |
| 🌏 Back 🝷 🐑 👻 🗾 🦿                                                       | 🌡 🔎 Search 🤺 Favorites 🥝     | 🖉 • 😓 🖼 🦓                                                 |
| dress 🕘 http://10.0.8.246/                                             |                              | 💙 🄁 Go 🛛 Links                                            |
| Tiny                                                                   | Device Server (tD            | S-700)                                                    |
| Home                                                                   | Port1   Network Setting   Cl | nange Password   Logout                                   |
| Status & Configu                                                       | ration                       |                                                           |
| Model Name                                                             | tDS-712                      | Alias Name: Tiny                                          |
| Firmware Versior                                                       | v1.0.6 [Jul.21, 2010]        | MAC Address: 00-0D-E0-8F-FF-FF                            |
| IP Address                                                             | 10.0.8.246                   | TCP Command Port: 10000                                   |
|                                                                        |                              | System Timeout:                                           |
| Initial Switch                                                         | . OFF                        | (Network Watchdog, 300<br>Seconds)                        |
| Current port settings:                                                 |                              |                                                           |
| Port Setting                                                           | s Port 1                     |                                                           |
| Baud Rate (bps                                                         | ) 115200                     |                                                           |
| Data Size (bits                                                        | ) 8                          |                                                           |
| Parity                                                                 | / None                       |                                                           |
|                                                                        |                              | Copyright $©$ 2009 ICP DAS Co., Ltd. All rights reserved. |
|                                                                        |                              | 🔹 Internet                                                |

## 2.1 Specifications

| Model                                              | tDS-712                                  | tDS-722                             | tDS-732          | tDS-715                              | tDS-725          | tDS-735          | tDS-718                                                  | tDS-724          | tDS-734          |
|----------------------------------------------------|------------------------------------------|-------------------------------------|------------------|--------------------------------------|------------------|------------------|----------------------------------------------------------|------------------|------------------|
| System                                             |                                          | -                                   | -                |                                      |                  |                  |                                                          |                  |                  |
| CPU                                                | U 32-bit MCU                             |                                     |                  |                                      |                  |                  |                                                          |                  |                  |
| Communication Interface                            |                                          |                                     |                  |                                      |                  |                  |                                                          |                  |                  |
| Ethernet                                           | (Auto-neg                                |                                     |                  | X, LED indica                        | ator)            |                  |                                                          |                  |                  |
| COM1                                               | 5-wire<br>RS-232                         | 5-wire<br>RS-232                    | 3-wire<br>RS-232 | 2-wire<br>RS-485<br>4-wire<br>RS-422 | 2-wire<br>RS-485 | 2-wire<br>RS-485 | 3-wire<br>RS-232<br>2-wire<br>RS-485<br>4-wire<br>RS-422 | 2-wire<br>RS-485 | 2-wire<br>RS-485 |
| COM2                                               | -                                        | 5-wire<br>RS-232                    | 3-wire<br>RS-232 | -                                    | 2-wire<br>RS-485 | 2-wire<br>RS-485 |                                                          | 5-wire<br>RS-232 | 3-wire<br>RS-232 |
| СОМЗ                                               | -                                        | -                                   | 3-wire<br>RS-232 | -                                    | -                | 2-wire<br>RS-485 |                                                          | -                | 3-wire<br>RS-232 |
| Self-Tuner                                         | -                                        |                                     |                  | Yes, auton                           | natic RS-48      | 5 direction co   | ontrol                                                   |                  |                  |
| UART                                               | 16c550 or                                | compatible                          |                  |                                      |                  |                  |                                                          |                  |                  |
| COM Port Format                                    |                                          |                                     |                  |                                      |                  |                  |                                                          |                  |                  |
| Baud Rate                                          | 115200 bp                                | os Max.                             |                  |                                      |                  |                  |                                                          |                  |                  |
| Data Bit                                           | 5, 6, 7, 8                               |                                     |                  |                                      |                  |                  |                                                          |                  |                  |
| Parity                                             | None, Od                                 | d, Even, Ma                         | rk, Space        |                                      |                  |                  |                                                          |                  |                  |
| Stop Bit                                           | 1, 2                                     |                                     |                  |                                      |                  |                  |                                                          |                  |                  |
| General                                            |                                          |                                     |                  |                                      |                  |                  |                                                          |                  |                  |
| Power Input                                        |                                          | 5 802.3af, C<br>-12 ~ 48 V⊳         |                  |                                      |                  |                  |                                                          |                  |                  |
| Power Consumption                                  | 0.05 A @                                 | 24 Vdc                              |                  |                                      |                  |                  |                                                          |                  |                  |
| Connector                                          | Male<br>DB-9 x1                          | 10-Pin Removable Lerminal Block x 1 |                  |                                      |                  |                  |                                                          |                  |                  |
| Mounting                                           | DIN-Rail                                 |                                     |                  |                                      |                  |                  |                                                          |                  |                  |
| Flammability                                       | Fire Retardant Materials (UL94-V0 Level) |                                     |                  |                                      |                  |                  |                                                          |                  |                  |
| Operating<br>Temperature                           | -25° ~ 75°                               | -25° ~ 75°C                         |                  |                                      |                  |                  |                                                          |                  |                  |
| Storage<br>Temperature                             | -30° ~ 80°C                              |                                     |                  |                                      |                  |                  |                                                          |                  |                  |
| Humidity                                           | 10 ~ 90% RH, non-condensing              |                                     |                  |                                      |                  |                  |                                                          |                  |                  |
| Note: COM1/COM2/COM3 = TCP port 10001/10002/10003. |                                          |                                     |                  |                                      |                  |                  |                                                          |                  |                  |

## 2.2 Features

- Incorporates any RS-232/422/485 serial device in an Ethernet
- Supports pair-connection (serial-bridge, serial-tunnel) applications
- Contains a 32-bit MCU that efficiently handles efficient network traffic
- 10/100 Base-TX Ethernet, RJ-45 x1
   (Auto-negotiating, auto MDI/MDIX, LED Indicators)
- Includes redundant power inputs: PoE (IEEE 802.3af, Class 1) and DC jack
- Allows automatic RS-485 direction control
- Supports TCP, UDP, HTTP, DHCP, BOOTP and TFTP protocols
- Supports UDP responder for device discovery
- Allows easy firmware update via the Ethernet
- Tiny Built-in Web server for easy configuration
- Male DB-9 or terminal block connector for easy wiring
- Tiny form-factor and low power consumption
- RoHS compliant with no Halogen
- Made from high-grade fire retardant materials (UL94-V0 Level)
- Cost-effective Device Servers

## 2.3 Selection Guide

| Model                                                    | CPU        | Ethernet               | Baud Rate  | COM1                           | COM2          | СОМЗ          |
|----------------------------------------------------------|------------|------------------------|------------|--------------------------------|---------------|---------------|
| tDS-712                                                  |            |                        |            | 5-wire RS-232                  | -             | -             |
| tDS-722                                                  |            |                        |            | 5-wire RS-232                  | 5-wire RS-232 | -             |
| tDS-732                                                  |            |                        |            | 3-wire RS-232                  | 3-wire RS-232 | 3-wire RS-232 |
| tDS-715                                                  |            | 10/100 Base-TX,<br>PoE | 115200 bps | 2-wire RS-485<br>4-wire RS-422 | -             | -             |
| tDS-725                                                  |            |                        |            | 2-wire RS-485                  | 2-wire RS-485 | -             |
| tDS-735                                                  | 32-bit MCU |                        |            | 2-wire RS-485                  | 2-wire RS-485 | 2-wire RS-485 |
|                                                          |            |                        |            | 3-wire RS-232                  |               |               |
| tDS-718                                                  |            |                        |            | 2-wire RS-485                  | -             | -             |
|                                                          |            |                        |            | 4-wire RS-422                  |               |               |
| tDS-724                                                  |            |                        |            | 2-wire RS-485                  | 5-wire RS-232 | -             |
| tDS-734                                                  |            |                        |            | 2-wire RS-485                  | 3-wire RS-232 | 3-wire RS-232 |
| 3-Wire RS-232: RxD, TxD, GND (Non-isolated)              |            |                        |            |                                |               |               |
| 5-Wire RS-232: RxD, TxD, CTS, RTS, GND (No-isolated)     |            |                        |            |                                |               |               |
| 2-Wire RS-485: DATA+, DATA-, GND (Non-isolated)          |            |                        |            |                                |               |               |
| 4-Wire RS-422: TxD+, TxD-, RxD+, RxD-, GND (Non-islated) |            |                        |            |                                |               |               |

## 2.4 tDS-700 Front View

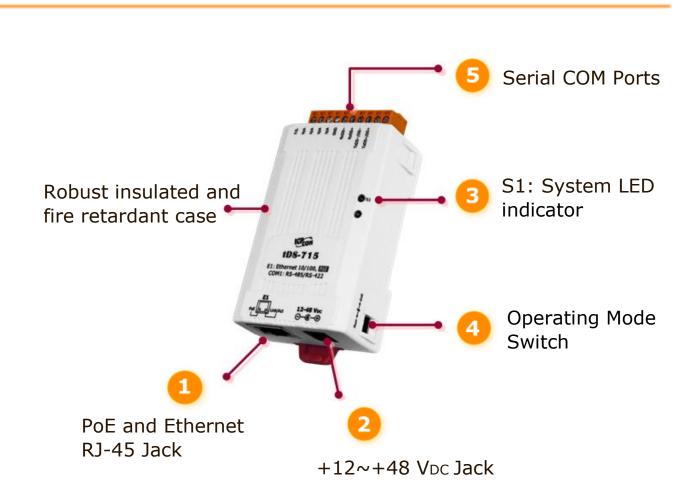

#### 1. PoE and Ethernet RJ-45 Jack:

The tDS-700 is equipped with a RJ-45 jack that is used as the 10/100 Base-TX Ethernet port and features networking capability. When an Ethernet link is detected and an Ethernet packet is received, the **Link/Act LED (Orange)** indicator will be illuminated. When power is supplied via PoE (Power-over-Ethernet), the **PoE LED (Green)** indicator will be illuminated.

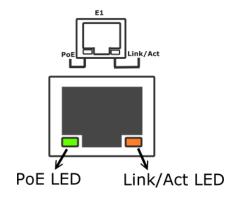

### 2. <u>+12~+48 Vpc Jack:</u>

The tDS-700 is equipped with a +12~+48 VDC jack that is used as the power supply. If there is no PoE switch available on site, the tDS-700 will accept power input from a DC adapter.

## 3. S1: System LED indicator:

Once power is supplied to the tDS-700, the system LED indicator will be illuminated as follows:

| Function         | System LED Behavior      |
|------------------|--------------------------|
| Running Firmware | ON                       |
| Network ready    | Flashing per 3 seconds   |
| Serial Port Busy | Flashing per 0.2 seconds |

## 4. Operating Mode Switch:

Init Mode: Configuration mode Run Mode: Firmware operation mode

In the tDS-700 series, the operating mode Switch is in the Run position by default. When updating the tDS-700 firmware, the switch needs to be moved from the Run position to the Init position. The Switch must be returned to the Run position after the update is complete.

## 5. Serial COM Ports:

The numbers of serial COM Ports depend on the types of tDS-700 modules. For more detailed information regarding the pin assignments of the Serial COM ports, please refer to <u>section 2.6</u> <u>"Pin Assignments"</u>.

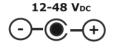

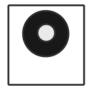

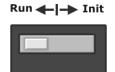

#### tDS-712 Dimensions:

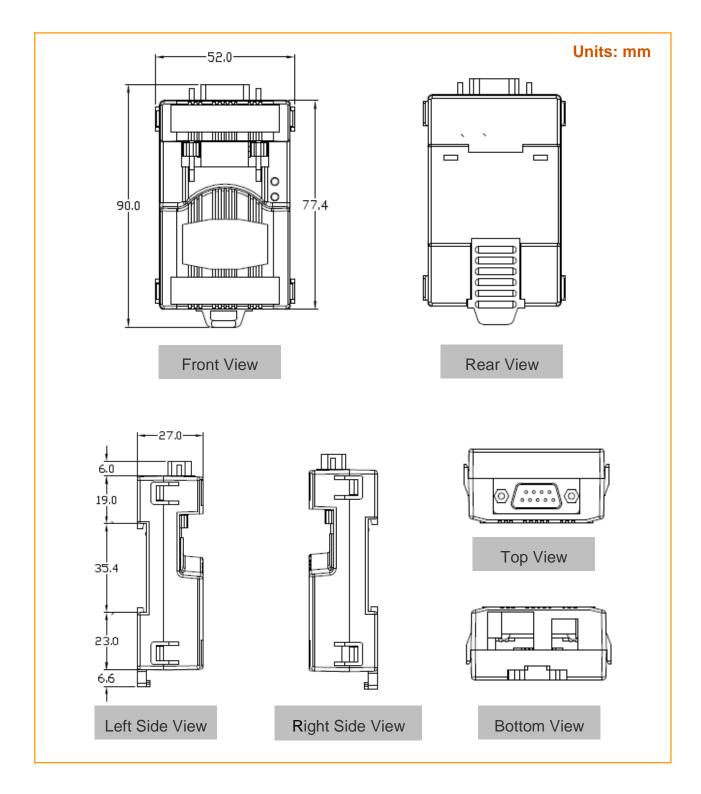

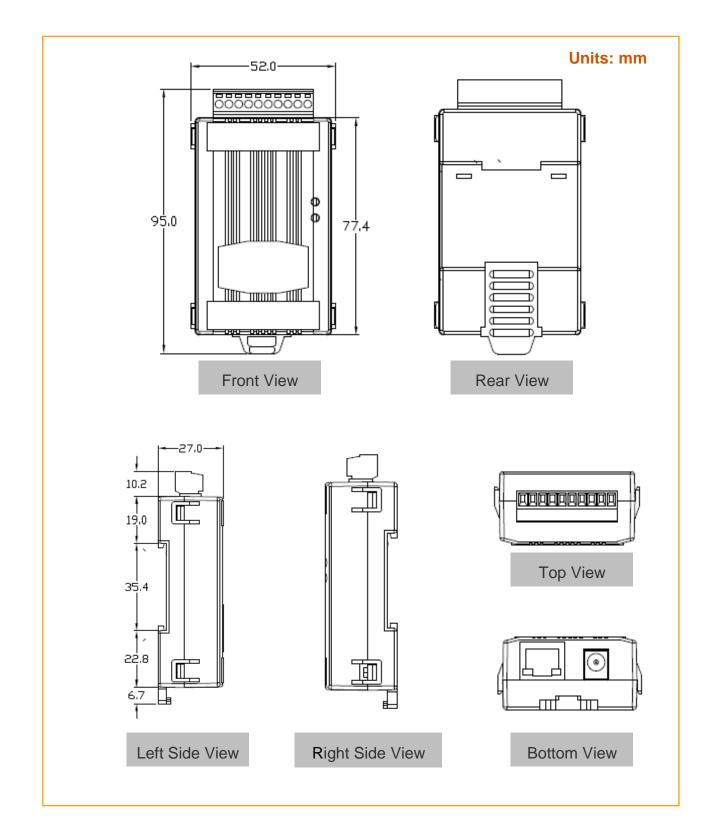

#### tDS-722/732/715/725/735/718/724/734 Dimensions:

## 2.6 Pin Assignments

#### 2.6.1 tDS-712 Pin Assignments 1-Port 5-wire RS-232 Module

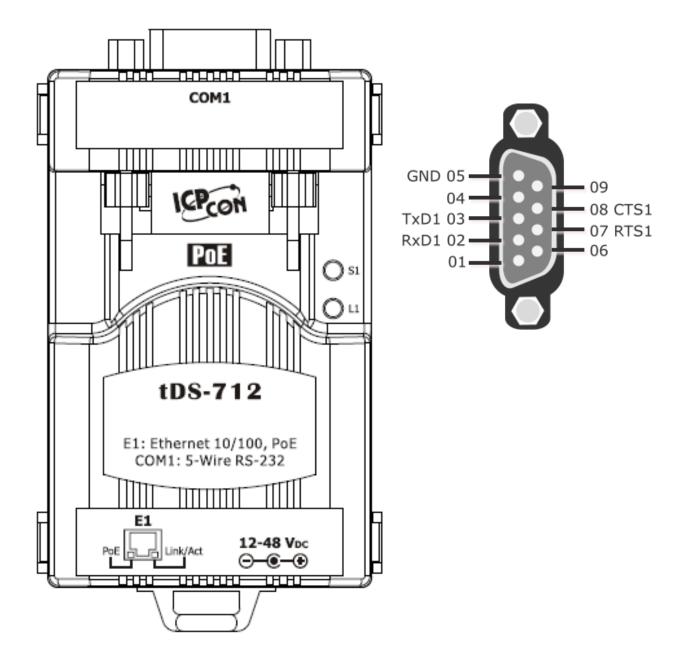

### 2.6.2 tDS-722 Pin Assignments 2-Port 5-Wire RS-232 Module

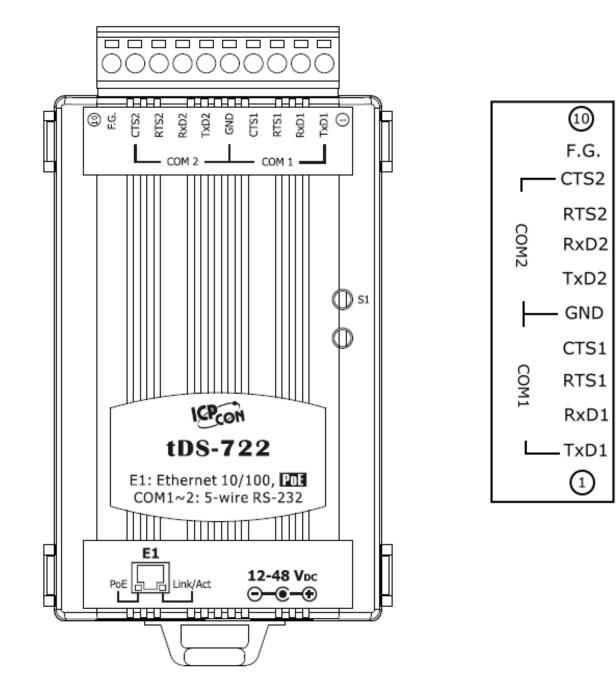

### 2.6.3 tDS-732 Pin Assignments 3-Port 3-Wire RS-232 Module

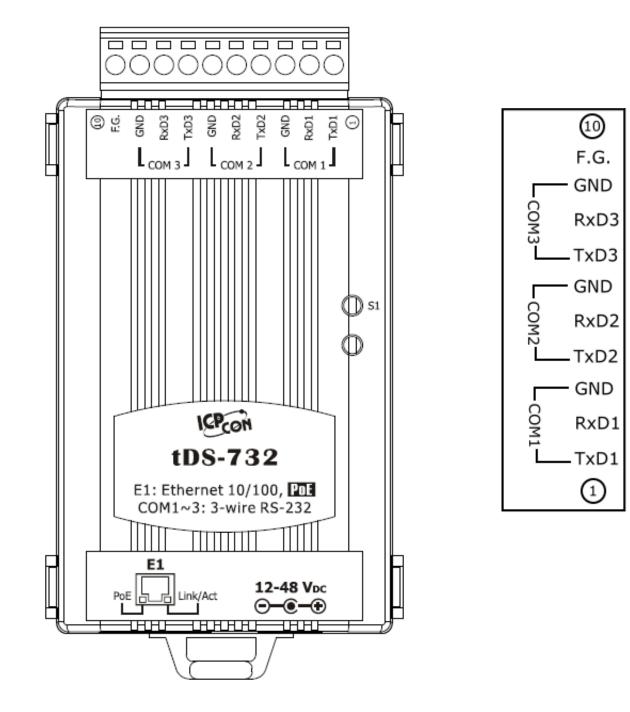

### 2.6.4 tDS-715 Pin Assignments 1-Port 2-Wire RS-485/4-Wire RS-422 Module

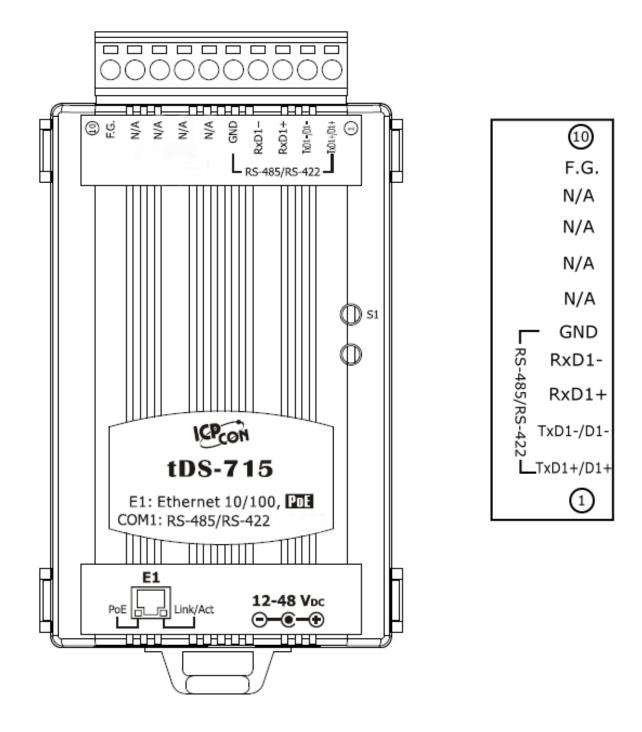

### 2.6.5 tDS-725 Pin Assignments 2-Port 2-Wire RS-485 Module

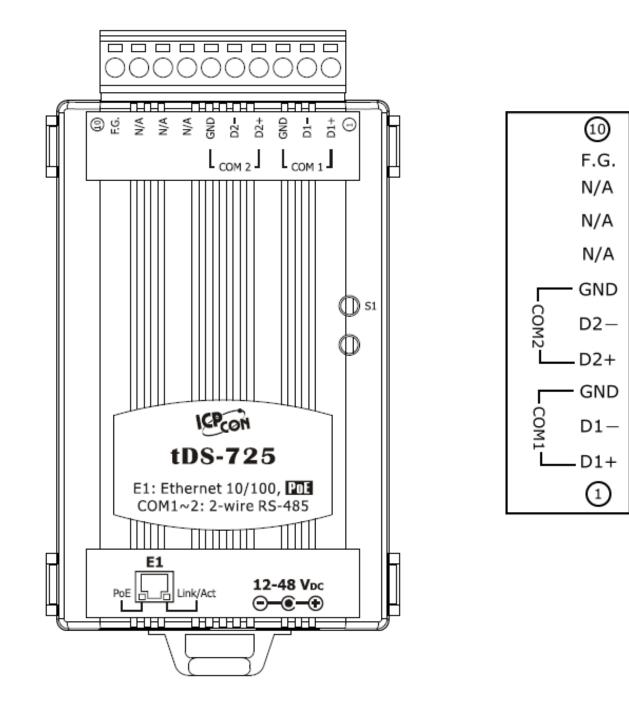

tDS-700 Series User Manual, Version 1.7, Feb. 2013

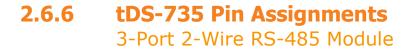

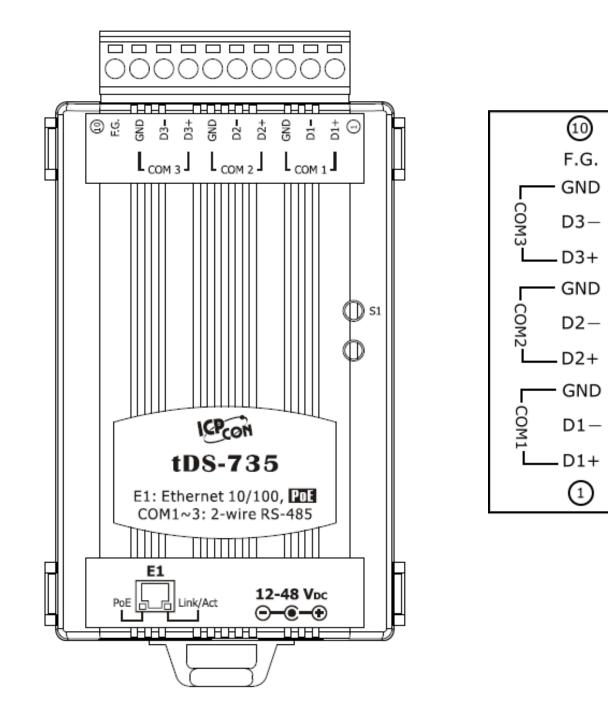

### 2.6.7 tDS-718 Pin Assignments

1-Port 3-Wire RS-232 and 2-Wire RS-485/4-Wire RS-422 Module

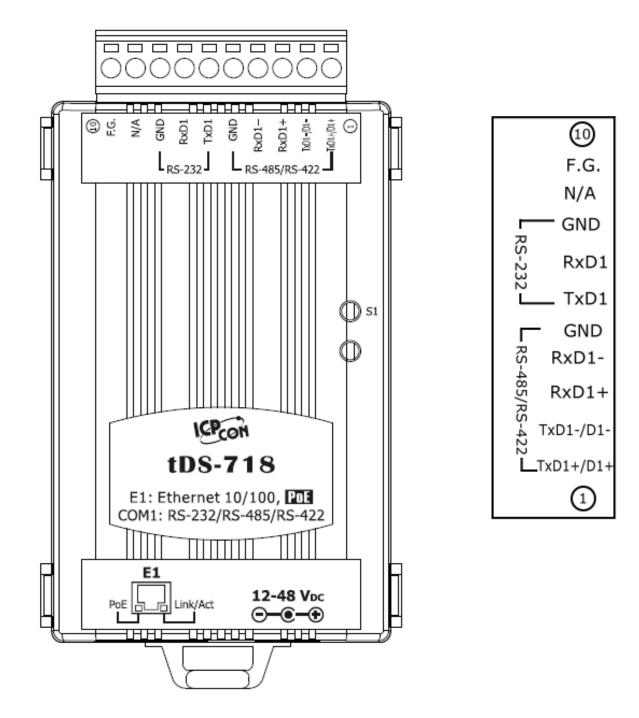

# 2.6.8 tDS-724 Pin Assignments

1-Port 2-Wire RS-485 and 1-Port 5-Wire RS-232 Module

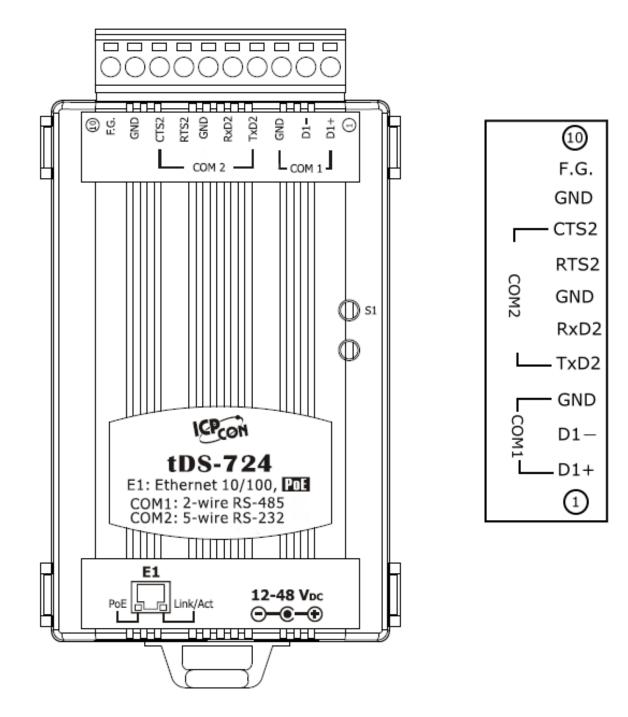

#### 2.6.9 tDS-734 Pin Assignments 1-Port 2-Wire RS-485 and 2-Port 3-Wire RS-232 Module

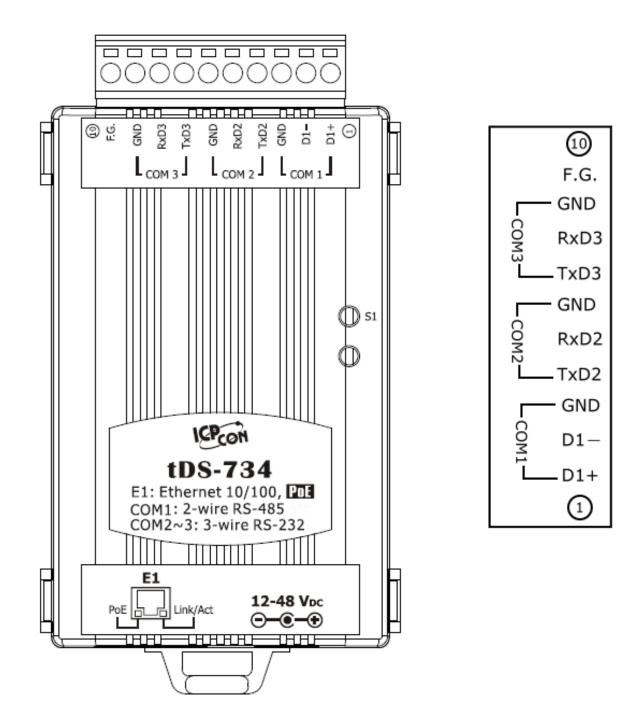

## 2.7 Wiring Notes

### 2.7.1 RS-232 Wiring Connections

5-wire RS-232 Connection (DB-9)

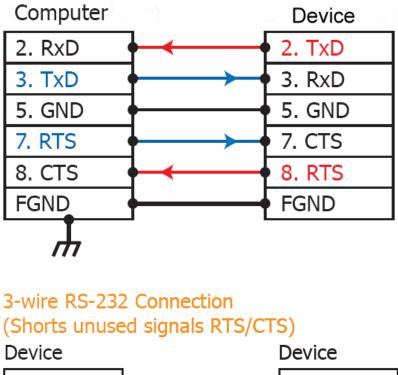

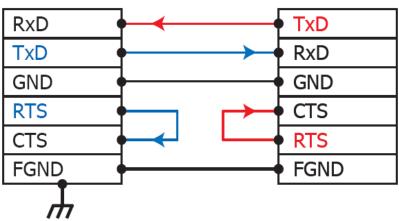

Note!!

- 1. For 3-Wire RS-232 connections, it is recommended that unused signals such as RTS/CTS and DTR/DSR are shorted, since some systems may still check the status of CTS and DSR.
- 2. FGND is the frame ground that is soldered to the DB9 metal-shield.

### 2.7.2 RS-422 Wiring Connections

4-wire RS-422 Wiring

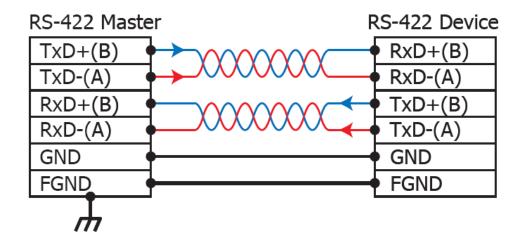

### 2.7.3 RS-485 Wire Connections

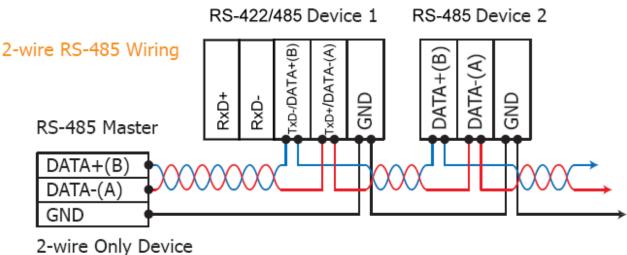

#### 2-wire Only Devi

#### Note

For <u>non-isolated</u> RS-422/485 ports, you should connect all signal grounds of RS-422/485 devices together. This reduces the common-mode voltage between devices.

#### Step 1: Connecting the power and Host PC

- 1. Make sure the network settings on your PC are functioning correctly.
- Disable or correctly configure the Windows firewall and any Anti-Virus software firewall first or else the "Search Servers" function in the VxComm Utility may not work. (Contact your System Administrator for more details of how to do this.)
- 3. Check Init/Run switch is on Run position.

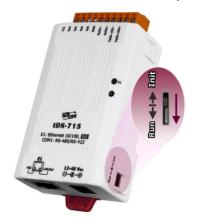

- **4.** Connect both the tDS-700 and your computer to the same sub-network or the same Ethernet Switch and power on the tDS-700.
- 5. Make sure the System LED indicator is flashing.

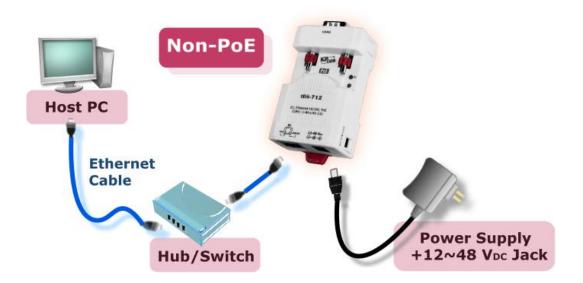

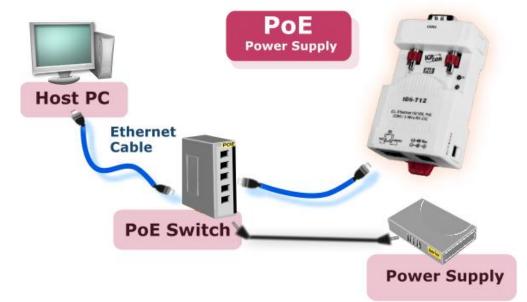

- 6. Perform a Self-test wiring check as follows:
- RS-232 Wiring of COM1

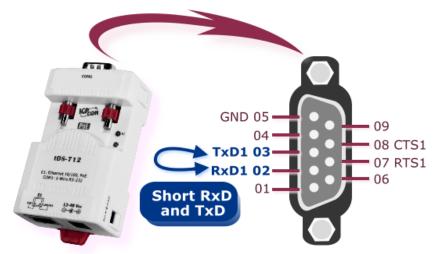

RS-422 Wiring of COM1:

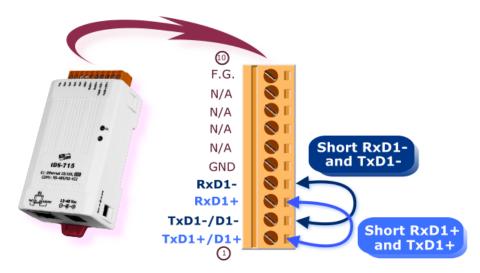

### Step 2: Installing the VxComm Utility on your PC

The software is located at: CD: \NAPDOS\Software\VxComm\_Driver http://ftp.icpdas.com/pub/cd/tinymodules/napdos/software/vxcomm\_driver/

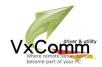

### Step 3: Search for the tDS-700 on the Ethernet network

- 1. Double click the VxComm Utility shortcut on the desktop.
- 2. Click the "Search Servers" button to search for your tDS-700.
- 3. Double click the name of the tDS-700 to open the "Configure Server" dialog box.

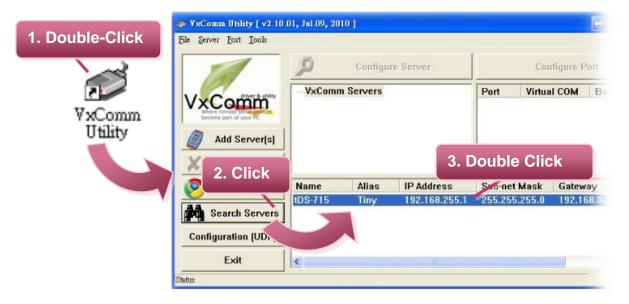

4. Contact your Network Administrator to obtain the correct network configuration information such as IP/Mask/Gateway. Enter the network settings and then click "OK". The tDS-700 will use the new settings within 2 seconds.

| Configure Serve<br>Server Name | 4. Configure<br>Ethernet set |          |                         |                   | ×                            |
|--------------------------------|------------------------------|----------|-------------------------|-------------------|------------------------------|
| DHCP:                          | 0: OFF                       | <u> </u> | Alias:                  | Tiny              | (7 Chars)                    |
| IP Address :                   | 10.0.8.246                   |          | MAC:                    | 00:0d:e0:8f:ff:ff |                              |
| Sub-net Mask :                 | 255.255.255.0                |          | Varning!!               |                   |                              |
| Gateway :                      | 10.0.8.254                   |          | contact yo<br>orrect co |                   | k ator to get<br>y changing! |
|                                |                              |          |                         | ОК                | Cancel                       |

### **Step 4: Configuring the Virtual COM Ports**

1. Wait 2 seconds and then click the "Search Servers" button again to ensure that the tDS-700 is working correctly with the new configuration.

|                     | ,       |       | 2. CI      | lick your tDS-700 |            |         |
|---------------------|---------|-------|------------|-------------------|------------|---------|
| 1. Click /eb        | Name    | Alias | IP .       | in the list       | teway      | MAC Ac  |
| Search Servers      | tDS-715 | Tiny  | 10.0.8.246 | 255.255.255.0     | 10.0.8.254 | 00:0d:e |
| Configuration (UDP) |         |       |            |                   |            |         |

2. Click the "Add Server[s]" button. Assign a COM Port number and click "OK" to save your settings.

| 🥩 ¥xComm Utility [ v2.10.0                     | 0, Mar.24, 2010 ]                                                          |
|------------------------------------------------|----------------------------------------------------------------------------|
| <u>File S</u> erver <u>P</u> ort <u>T</u> ools |                                                                            |
|                                                | Configure Server Configure                                                 |
| 3. Click                                       | IP Range Advanced Options                                                  |
| Add Server(s)                                  | Server Information<br>Server Name : Get name automatically                 |
| X Remove                                       | Range Start : 10.0.8.246                                                   |
| 🥑 Web                                          | IF Range End : 10.0.8.246<br>Includes the                                  |
| Search Servers                                 | □ 0 (Net) 4. Assign a COM dcast)<br>Port number                            |
| Configuration (UDP)                            | COM Port : COM2                                                            |
| Exit                                           | □ Fixed baudrat COM2<br>COM3<br>□ Maps virtual COM4<br>□ Maps virtual COM4 |
| Status                                         | COM5<br>COM6                                                               |
|                                                | COM7<br>COM8 OK Cancel                                                     |

3. Click on tDS-700 name and check the virtual COM port mappings on the PC.

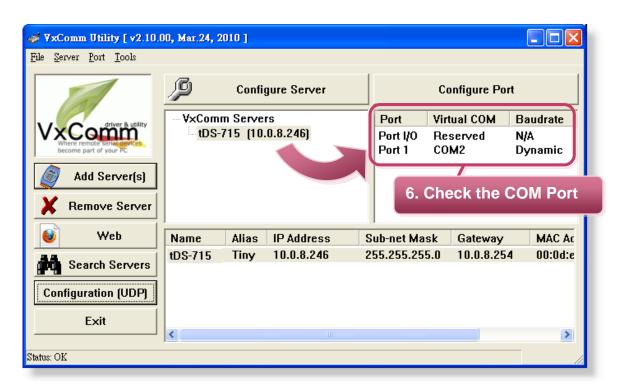

4. Click "Tools" >> "Restart Driver", and then click the "Restart Driver" button.

| 💞 ¥xComm Utility [ v2                                           | .10.00, Mar.24, 2010 ]                                                                                 |
|-----------------------------------------------------------------|----------------------------------------------------------------------------------------------------|
| <u>File Server Port Tools</u>                                   | 7. Click                                                                                               |
|                                                                 | em Information<br>art Driver Co                                                                        |
|                                                                 | VxComm Utility : Restarting Driver                                                                     |
| VxComp<br>Where remote server process<br>become part of your PC | Restart the driver to use new configuration.<br>Make sure you have closed all virtual COM ports first. |
| Add Server(s                                                    | Status: Driver is not 8. Click                                                                         |
|                                                                 | Restart Driver Cancel                                                                                  |

## Step 5: Testing your tDS-700

- 1. Right click Port 1 and then choose the "Open COM Port" item.
- Check that the configuration of the COM Port is correct and then click the "Open COM" button.

|                                                      | VxComm Servers<br>DS-715 (10.0. |                                |                | Port iyu<br>Port iyu<br>Port 1 | COM2 | N/A          | rate<br>2. Click |
|------------------------------------------------------|---------------------------------|--------------------------------|----------------|--------------------------------|------|--------------|------------------|
| COM Port T<br>COM Port T<br>COM Port :<br>Baudrate : | CP/IP Port                      | Bits :<br>Bit :<br>Stop Bits : | 8<br>None<br>1 |                                |      | pen COM Port |                  |

**3.** Type a string in the send field then click the "**Send**" button. If a response is received, it will be displayed in the received field.

| 0M2 - Terminal ¥1.0.8 (Jan.14, 2010)<br>end \$01 M | Send Interval (ms)    |
|----------------------------------------------------|-----------------------|
| COM2 - Terminal ¥1.0.8 (Jan.14, 2)                 | 010)                  |
| Send \$01M                                         | Send                  |
| (Hex) 24 30 31 4D                                  |                       |
| Received                                           | □ Send with CR (0x0D) |
| 24 30 31 4D                                        | \$01M                 |
| 5. Response Message                                | CText                 |
|                                                    |                       |

**4.** If the test is successful, then your COM port program should now be able to work with this Virtual COM Port.

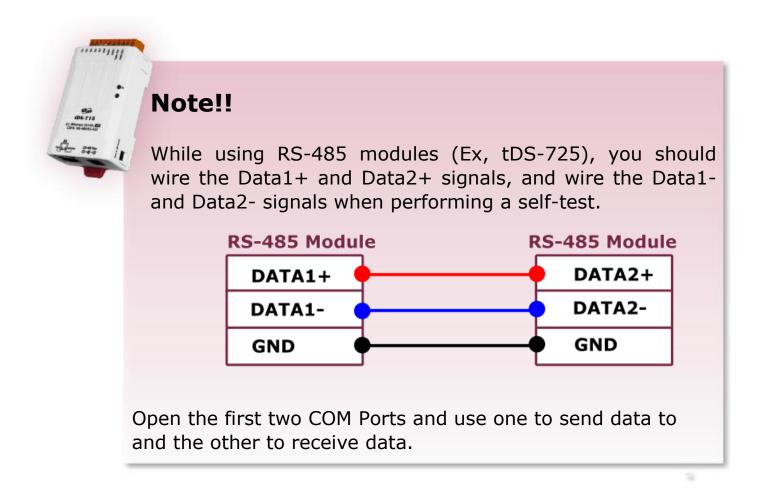

# 4. Web Configuration

Once the tDS-700 module has been correctly configured and is functioning on the network normally, the configuration details can be retrieved or modified using either the VxComm Utility or a standard web browser.

## 4.1 Logging on to the tDS-700 Web server

You can log on to the tDS-700 web server from any computer that has Internet access.

#### Step 1: Open a browser

Mozilla Firefox, Google Chrome and Internet Explorer, for example are reliable and popular internet browsers that can be used to configure tDS-700 modules.

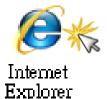

If using IE, disable the cache to prevent browser access errors. For detailed settings information refer to "Appendix: FAQ 1".

### **Step 2: Type the URL address of the tDS-700**

Make sure you have correctly configured the network settings for the tDS-700, or refer to section 3 "Setting up the tDS-700 module".

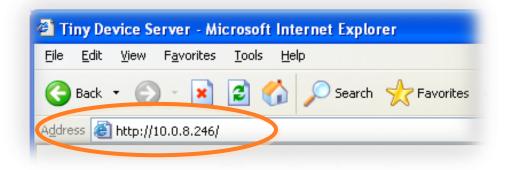

#### **Step 3: Enter the Password**

After entering the IP address, the login dialog page will be displayed. Enter the password, and then click the **"Submit"** button to enter the configuration web page.

Item Default The factory default password is: Login password admin Tiny Device Server - Microsoft Internet Explorer <u>File E</u>dit <u>V</u>iew F<u>a</u>vorites <u>T</u>ools <u>H</u>elp 🔇 Back 🝷 🕥 🕤 📓 🚮 🔎 Search 🤺 Favorites 🤣 🍃 🌺 🔜 🦓 Address 🙆 http://10.0.8.246/ 🖌 🄁 Go 🛛 Links 🂙 Tiny Device Server (tDS-700) Home | Port1 | Network Setting | Change Password | Logout The system is logged out. To enter the web configuration, please type password in the following field. Login password: ••••• Submit Note: This web configuration requires JavaScript enables your browser (Firefox, IE...). If the web configuration does not work, please check the JavaScript settings first.

#### Step 4: Welcome to tDS-700 web server

After logging onto the tDS-700 web server, the main page will appear.

| Edit View Favorites Icals H |                              |                                                       |
|-----------------------------|------------------------------|-------------------------------------------------------|
| ) Back 🔹 🜍 🕤 💌 😰 🏠          | 🔎 Search 🤺 Favorites 🥝       | 🖉 · 😓 📼 🦓                                             |
| ress 🙋 http://10.0.8.246/   |                              | V 🄁 🐼 Un                                              |
| CTINY                       | Device Server (tD            | S-700)                                                |
| DAS Home L                  | Port1   Network Setting   Cl | happe Password Logout                                 |
| nome p                      | on promotion optimity for    | anger abbriefa Eogoat                                 |
| tatus & Configura           | ation                        |                                                       |
| -                           |                              |                                                       |
| Model Name:                 |                              | Alias Name: Tiny                                      |
|                             | v1.0.3 [Mar.24, 2010]        | MAC Address: 00-0D-E0-8F-FF-FF                        |
| IP Address:                 | 10.0.8.246                   | TCP Command Port 10000                                |
|                             | OFF                          | System Timeout<br>(Network Watchdog, 300              |
|                             |                              | Seconds)                                              |
| urrent port settings:       |                              |                                                       |
| Port Settings               | Port 1                       |                                                       |
| Baud Rate (bps):            |                              | -                                                     |
| Data Size (bits):           | 8                            |                                                       |
| Parity.                     | None                         |                                                       |
|                             |                              | Copyright © 2009 ICP DAS Co., Ltd. All rights reserve |

The Home link connects to the main page, which contains two parts.

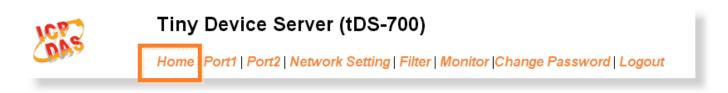

The first part of this page provides basic information about the tDS-700 hardware and software.

#### Status & Configuration

| Model Name:       | tDS-725               | Alias Name:                                    | Tiny              |
|-------------------|-----------------------|------------------------------------------------|-------------------|
| Firmware Version: | v1.2.8 [Oct.18, 2012] | MAC Address:                                   | 00-0d-e0-8f-77-88 |
| IP Address:       | 10.0.8.100            | TCP Command Port:                              | 10000             |
| Initial Switch:   | OFF                   | System Timeout:<br>(Network Watchdog, Seconds) | 300               |

The second part of this page provides the status of the port settings and pair-connection settings.

| <b>Current port</b> | settings: |
|---------------------|-----------|
|---------------------|-----------|

| Port Settings                                    | Port 1  | Port 2  |
|--------------------------------------------------|---------|---------|
| Baud Rate (bps):                                 | 115200  | 115200  |
| Data Size (bits):                                | 8       | 8       |
| Parity.                                          | None    | None    |
| Stop Bits (bits):                                | 1       | 1       |
| Flow Control:                                    | None    | None    |
| Dynamic Serial Settings:                         | Enable  | Enable  |
| Local TCP Port:                                  | 10001   | 10002   |
| TCP Timeout (Seconds):                           | 180     | 180     |
| Serial Data Packing                              | Port 1  | Port 2  |
| Slave Timeout (ms)                               | 1000    | 1000    |
| Packing Length (bytes)                           | 0       | 0       |
| Serial Ending Chars:<br>(Number[,char1][,char2]) | 0       | 0       |
| Timeout Between Chars (ms)                       | 10      | 10      |
| Pair-Connection Settings                         | Port 1  | Port 2  |
| Server Mode:                                     | Server  | Server  |
| Remote Server IP:                                | Disable | Disable |
| Remote TCP Port:                                 | Disable | Disable |

l

# 4.3 Network Setting

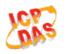

Tiny Device Server (tDS-700)

Home | Port1 | Port2 Network Setting Filter | Monitor |Change Password | Logout

## 4.3.1 Network and Miscellaneous Settings

- Check the model name and the software information.
- The software information includes the following items: Firmware Version, Model Name, IP Address, Initial Switch, MAC Address, and System Timeout.

#### Network and Miscellaneous Settings

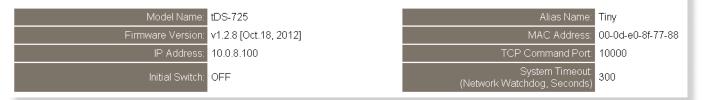

After updating the tDS-700 firmware, you can check the version information on this page.

## 4.3.2 IP Address Selection

The <u>Address Type</u>, <u>Static IP Address</u>, <u>Subnet Mask</u> and <u>Default Gateway</u> items are the most important network settings and should always correspond to the LAN definition. If they do not match, the tDS-700 module will not operate correctly. If the settings are changed while the module is operating, any links to Virtual COM Port based applications currently in use will be lost and an error will occur.

#### IP Address Selection

|                                            | IP Address                                     |  |  |
|--------------------------------------------|------------------------------------------------|--|--|
| Address Type:                              | Static IP 💌                                    |  |  |
| Static IP Address:                         | 10 . 0 . 8 . 100                               |  |  |
| Subnet Mask:                               | 255 . 255 . 255 . 0                            |  |  |
| Default Gateway:                           | 10 . 0 . 8 . 254                               |  |  |
| MAC Address:                               | 00-0d-e0-8F-77-88 (Format: FF-FF-FF-FF-FF)     |  |  |
|                                            | Virtual COM                                    |  |  |
| TCP Command Port                           | 10000 (Default 10000)                          |  |  |
| Command Port Timeout:<br>(Socket Watchdog) | 180 (1 ~ 65535 seconds, 30=default, 0=disable) |  |  |
|                                            | UDP Alarm                                      |  |  |
| Alarm IP Address(UDP):                     | 255 . 255 . 255 . 255                          |  |  |
| Alarm Port(UDP):                           | 54300                                          |  |  |
|                                            | Update Settings                                |  |  |

#### Item Descriptions:

| Item                                      | Description                                                                                                    |  |  |
|-------------------------------------------|----------------------------------------------------------------------------------------------------|--|--|
|                                           | <b>Static IP:</b> If you don't have a DHCP server in your network, you can configure the network settings manually. Please refer to the <u>section "4.3.2.1 Manually Configuration"</u>                                         |  |  |
| Address Type                              | <b>DHCP:</b> Dynamic Host Configuration Protocol (DHCP) is a network application protocol that automatically assigns an IP address to each device. Please refer to <u>Section 4.3.2.2 "Dynamic Configuration"</u>               |  |  |
| Static IP Address                         | Each tDS-700 on the network must have a unique IP address. This item used to assign specific IP address.                                                                                                    |  |  |
| Subnet Mask                               | The Subnet Mask indicates which portion of the IP address is used to identify the local network or subnet.                                                                                                    |  |  |
| Default Gateway                           | A gateway (or router) is a system that is used to connect an individual network with one or more additional networks.                                                                                                    |  |  |
| MAC Address                               | The User-defined MAC address.                                                                                                    |  |  |
| TCP Command Port                          | The default Command Port is 10000.                                                                                                    |  |  |
| Command Port Timeout<br>(Socket Watchdog) | If the command port does not receive any data from the TCP/<br>socket for a certain period, the tDS-700 can disconnect the socket<br>Settings range value: 1 ~ 65535 (seconds);<br>Default value: 30 (seconds);<br>Disabled: 0; |  |  |
| Alarm IP Address(UDP)                     | The tDS-700 can send and UDP package (include alarm message)                                                                                                    |  |  |
| Alarm Port(UDP)                           | to specified network location (Alarm IP Address/Port).                                                                                                    |  |  |
| Update Settings                           | Click this button to save the new settings to the tDS-700.                                                                                                    |  |  |

### 4.3.2.1 Manual Configuration

When using manual configuration, you have to assign all the network settings in the following manner: Step 1: Select "**Static IP**" as the address type

Step 2: Enter the appropriate network settings

Step 3: Click the "Update Settings" button to finish the configuration

|                                            | Step1                                      |
|--------------------------------------------|--------------------------------------------|
| Address Type:                              | Static IP                                  |
| Static IP Address:                         | 10 . 0 . 8 . 246 Step2                     |
| Subnet Mask:                               | 255 . 255 . 255 . 0                        |
| Default Gateway:                           | 10 . 0 . 8 . 254                           |
| MAC Address:                               | 00-0d-e0-8f-77-88 (Format: FF-FF-FF-FF-FF) |
|                                            |                                            |
| TCP Command Port:                          | 10000 (Default: 10000)                     |
| Command Port Timeout:<br>(Socket Watchdog) | 180 (1 ~ 65535 seconds, 30=defaul          |
|                                            |                                            |
| Alarm IP Address(UDP):                     | 255 . 255 . 255 . 255                      |
| Alarm Port(UDP):                           | 54300 Step3                                |
|                                            | Update Settings                            |
|                                            |                                            |

### 4.3.2.2 Dynamic Configuration

Dynamic configuration is very easy to perform. If you have a DHCP server, the network address can be dynamically configured in the following manner:

Step 1: Select "DHCP" as the address type

Step 2: Click the "Update Settings" button to finish the configuration

|                                            | Step1                                      |
|--------------------------------------------|--------------------------------------------|
| Address Type:                              |                                            |
| Static IP Address:                         | 10 . 0 . 8 . 246                           |
| Subnet Mask:                               | 255 . 255 . 255 . 0                        |
| Default Gateway:                           | 10 . 0 . 8 . 254                           |
| MAC Address:                               | 00-0d-e0-8f-77-88 (Format: FF-FF-FF-FF-FF) |
|                                            |                                            |
| TCP Command Port:                          | 10000 (Default: 10000)                     |
| Command Port Timeout:<br>(Socket Watchdog) | 180 (1 ~ 65535 seconds, 30=default,        |
|                                            |                                            |
| Alarm IP Address(UDP):                     | 255 . 255 . 255 . 255                      |
| Alarm Port(UDP):                           | 54300 Step2                                |
|                                            | Update Settings                            |

## 4.3.3 General Configuration Settings

The General Configuration Settings provides functions allowing items such as the Alias Name, System Timeout value, UART Watchdog value, Auto-logout value, Debug Message and CGI Configuration to be configured.

#### General Configuration Settings

| Alias Name:                           | Tiny                              | (Max. 18 chars)                            |  |
|---------------------------------------|-----------------------------------|--------------------------------------------|--|
| System Timeout:<br>(Network Watchdog) |                                   | ]<br>300=default, 0=disable) Action=Reboot |  |
| UART Watchdog:                        | Tx 0 Rx 0<br>(30 ~ 65535 seconds, | 0=default=disable) Action=Reboot           |  |
| Web Auto-logout:                      | 10                                | (1~255 minutes, 10=default, 0=disable)     |  |
| Debug Message(UDP):                   | 20                                | (1~255 seconds, 20=default, 0=disable)     |  |
| CGI Configuration:                    | Enable 💌 (Enable/Di               | sable the assign.cgi, Enable=default.)     |  |
|                                       | Update Settings                   |                                            |  |

### Item Descriptions:

| Item                                                                                                    | Description                                                                                                    | Default |
|----------------------------------------------------------------------------------------------------|----------------------------------------------------------------------------------------------------|---------|
| Alias Name                                                                                                    | Each tDS-700 can be allocated a unique Alias name so that it can be identified the network.                                                                                                    | Tiny    |
| System Timeout<br>(Network Watchdog)If no network communication occurs for a certain<br>period, the system will be rebooted based on the<br>configured system timeout value.Settings range: 30 ~ 65535 (seconds); Disabled: 0; |                                                                                                    | 300     |
| UART Watchdog                                                                                                    | If the serial port does not communication occurs for a certain period, the system will be rebooted based on the UART Watchdog value.<br>Settings range: 30 ~ 65535 (seconds); Disable: 0;           | 0       |
| Web Auto-logoutIf there is no action for a certain period in the web server, user account will be logout.<br>Settings range: 1 ~ 255 (minutes); Disabled: 0;                                                                   |                                                                                                    | 10      |
| Debug Message(UDP)                                                                                                    | Reserved.                                                                                                    | 20      |
| CGI Configuration                                                                                                    | <b>GI Configuration</b> The tDS-700 can be configured by CGI command. For detailed CGI command and configuration information, refer to section 6 "CGI Configuration" Enable/Disable the assign.cgi. |         |
| Update Settings                                                                                                    | Click this button to save the new settings to the tDS-700.                                                                                                    |         |

## 4.3.4 Restore Factory Defaults

#### Restore Factory Defaults

| Restore Defaults |
|------------------|
|                  |
| Reboot           |
|                  |

To reset the settings to their factory defaults, follow these steps:

Step 1: Click the "Restore Defaults" button to reset the configuration.

Step 2: Click the "**OK**" button in the message dialog box.

Step 3: Check whether the tDS-700 is reset to factory default settings for use with the

VxComm Utility. Refer to section 3 "Setting up the tDS-700 Module"

| Restore Factor     | y Defaults                                                                                                    |                     |                         |                                  |
|--------------------|----------------------------------------------------------------------------------------------------|---------------------|-------------------------|----------------------------------|
| Restore all optio  | ns to their factory default states:                                                                                                    | Restore Defaults    | S                       | tep1                             |
| Microsoft Internet | Explorer                                                                                                    | X                   |                         |                                  |
|                    | e all existing configuration changes and restore factory defau<br>his or Cancel to retain existing settings.<br>Step2<br>OK<br>OK<br>Cancel | <br>Step3           | 24,301)<br>Defyse Seven | Crityne/Sui<br>Put Vioud CBM II: |
| Default Setting    | gs:                                                                                                    | Web Nam             | re Alies P'Address      | Sub net M., Galeway              |
| Item               | Factory Default Settings                                                                                                    | Cardiguestian (UDP) | -712 Tiny 196,128,255,1 | 255,255.0.0 192,151.0.1          |
| IP                 | 192.168.255.1                                                                                                    |                     |                         | _                                |
| Gateway            | 192.168.0.1                                                                                                    | ( HETCO             |                         |                                  |
| Mask               | 255.255.0.0                                                                                                    |                     |                         |                                  |

Forced Reboot: Can use this function to force reboot or remote reboot for tDS-700.

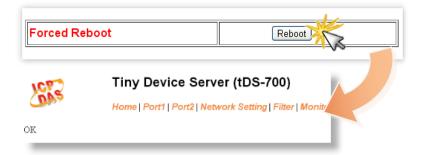

# 4.4 Serial Port Settings

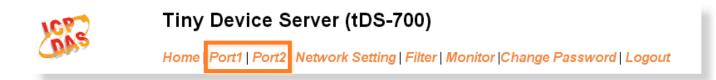

## 4.4.1 Port1 Settings

Check the tDS-700 hardware and software information.

### Port 1 Settings

| Model Name:       | tDS-725               | Alias Name:                                    | Tiny              |
|-------------------|-----------------------|------------------------------------------------|-------------------|
| Firmware Version: | v1.2.8 [Oct.18, 2012] | MAC Address:                                   | 00-0d-e0-8f-77-88 |
| IP Address:       | 10.0.8.100            | TCP Command Port:                              | 10000             |
| Initial Switch:   | OFF                   | System Timeout:<br>(Network Watchdog, Seconds) | 300               |

## 4.4.2 Port Settings

The port settings provide the following functions:

| Port Settings           | Current | Updated                                 |
|-------------------------|---------|-----------------------------------------|
| Baud Rate (bps):        | 115200  | 115200 💌 bits/S                         |
| Data Size (bits):       | 8       | 8 🗸 bits/character                      |
| Parity:                 | None    | None 💌                                  |
| Stop Bits(bits):        | 1       | 1 💌                                     |
| Flow Control:           | None    | None                                    |
| Dynamic Serial Setting: | Enable  | Enable 💌                                |
| Operation Mode:         | 0       | O ▼ (0=Data-sharing, 1=Non-sharing)     |
| Local TCP Port:         | 10001   | (=TCP Command Port +1)                  |
| TCP Timeout (seconds):  | 180     | 180 (1 ~ 65535, 180=default, 0=disable) |

| Item                   | Description                                                                                                    | Default |
|------------------------|----------------------------------------------------------------------------------------------------|---------|
| Baud Rate (bps)        | Sets the Baud Rate for the COM ports.                                                                                                    | 115200  |
| Data Size (bits)       | Sets the Data Size for the COM ports.                                                                                                    |         |
| Parity                 | Sets the Parity for the COM ports. The tDS-700 does not support the Mark and Space functions.                                                                                                    |         |
| Stop Bits (bits)       | Sets the Stop Bits for the COM ports.                                                                                                    | 1       |
| Flow Control           | Sets the Flow Control for the COM ports.                                                                                                    | None    |
| Dynamic Serial Setting | Enable client (VxComm Driver) to dynamically change the data format and baud rate settings.                                                                                                    | Enable  |
| Operation Mode         | <ul> <li>M0/Multi-echo: Share received serial data between clients.</li> <li>M1/Single-echo: Send received serial data to the requested client only.</li> <li>0 = Data-sharing; 1 = Non-sharing</li> </ul>                   | 0       |
| Local TCP Port         | TCP Command Port +1<br>Note:<br>COM1/COM2/COM3 = TCP port 10001/10002/10003                                                                                                    | 10001   |
| TCP Timeout (seconds)  | If the Local TCP port does not receive any data via<br>the TCP/IP for a certain period, the tDS-700 will<br>disconnect the socket based on the TCP timeout<br>value.<br>Settings range: 1 ~ 65535 (seconds);<br>Disabled: 0; | 180     |

## 4.4.3 Serial Data Packing

The serial data packing provide the following functions:

| Serial Data Packing Current                                   | Updated                                                   |
|---------------------------------------------------------------|-----------------------------------------------------------|
| Slave Timeout (ms): 1000                                      | 1000 (After last TX)                                      |
| Packing Length(bytes): <mark>0</mark>                         | 0 (0 ~ 1024, 0=default=disable)                           |
| Serial Ending Chars: <sub>0</sub><br>(Number[,char1][,char2]) | 0<br>(e.g.: 2,0x0D,0x0A)                                  |
| Timeout Between Chars (ms): 10                                | 10 (After last RX)<br>(10 ~ 65535, 10=default, 0=disable) |

| Item Descriptions | Item | <b>Descriptions:</b> |
|-------------------|------|----------------------|
|-------------------|------|----------------------|

| Item                                            | Description                                                                                                    | Default |
|-------------------------------------------------|----------------------------------------------------------------------------------------------------|---------|
| Slave Timeout (ms)                              | Set the waiting time after last Tx of the request sent<br>to the device. If the device does not respond within<br>the timeout value, the tDS-700 will return existing<br>data via TCP package and process next request.                                                  | 1000    |
| Packing Length (bytes)                          | When the input serial data length reaches to the value, it will be sent out.<br>Settings range: 0 ~ 1024; Disabled: 0;                                                                                                    | 0       |
| Serial Ending Chars<br>(Number[,char1][,char2]) | The tDS-700 outputs an Ethernet packet immediately<br>after the ending-chars pattern is identified from the<br>incoming serial data. The number of ending-chars<br>can be 0 (disabled), 1 or 2 chars.<br>Disabled=0; 1 char: <b>1,0x0D</b> ; 2 chars: <b>2,0x0D,0x0A</b> | 0       |
| Timeout Between Chars (ms)                      | Set the waiting time after Rx of the response sent<br>from the device. If the device does not respond within<br>the timeout value, the tDS-700 will process this<br>response.<br>Settings range: 10 ~ 65535; Disabled: 0;                                                | 10      |

## 4.4.4 Pair-Connection Settings

The pair-connection provides the following functions:

| Pair-Connection Settings | Current | Updated          |
|--------------------------|---------|------------------|
| Server Mode:             | Server  | Server 💌         |
| Remote Server IP:        | Disable | 10 . 0 . 8 . 244 |
| Remote TCP Port:         | Disable | 10001            |
|                          |         | Submit           |

| Item Descriptions: |                                                            |  |  |  |
|--------------------|------------------------------------------------------------|--|--|--|
| Item               | Server Settings Client Settings                            |  |  |  |
| Server Mode        | Server Client                                              |  |  |  |
| Remote Server IP   | Disabled IP address of the remote devic                    |  |  |  |
| Remote TCP Port    | Disabled TCP Port number of the remote device              |  |  |  |
| Submit             | Click this button to save the new settings to the tDS-700. |  |  |  |

The more detailed information regarding pair-connection applications settings, please refer to the <u>section 5.4 "Pair-Connection Applications"</u>.

# 4.5 Filter

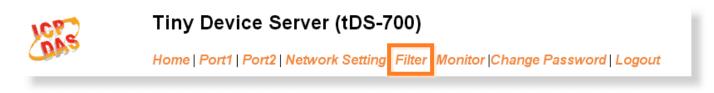

For detailed network and miscellaneous settings description, refer to <u>section 4.3.1 "Network and</u> <u>Miscellaneous Settings</u>".

## 4.5.1 Filter Settings (white list)

This filter settings page is used to query or edit IP filter list. The IP filter list restricts the access of packets based on the IP header. If one or more IP address are saved into the IP filter table, only clients whose IP is specified in the IP filter list can access the tDS-700.

#### Filter Settings (white list):

| IP Filter List IP Address                                         |  |
|-------------------------------------------------------------------|--|
| IP1: 0.0.0.0                                                      |  |
| IP2: 0.0.0.0                                                      |  |
| IP3: 0.0.0.0                                                      |  |
| IP4: 0.0.0.0                                                      |  |
| IP5: 0.0.0.0                                                      |  |
| <ul> <li>Add To The List</li> <li>Add Range &amp; Mask:</li></ul> |  |

Item Descriptions:

| Item                        | Description                                               |  |
|-----------------------------|-----------------------------------------------------------|--|
| Add "IP" to the list        | Adds an IP address to the IP filter list                  |  |
| Add Range IP & Mask         | Adds an IP range to the IP filter list                    |  |
| Delete IP# "number"         | Deletes IP# from the IP filter list                       |  |
| Delete All                  | Deletes all items from the IP filter list                 |  |
| Save Configuration (finish) | Save a new IP filter list to the Flash                    |  |
| Submit                      | Click this button to save the new settings to the tDS-700 |  |

# 4.6 Monitor

| DAS | Tiny Device Server (tDS-700)                                                     |
|-----|----------------------------------------------------------------------------------|
|     | Home   Port1   Port2   Network Setting   Filter Monitor Change Password   Logout |

Display detailed information regarding serial port socket and UART status setting list for tDS-700.

### Current Status(Socket):

| Port Number | Port 1  | Port 2  |
|-------------|---------|---------|
| OP Mode:    | Server  | Server  |
| IP1:        | 0.0.0.0 | 0.0.0   |
| IP2:        | 0.0.0.0 | 0.0.0.0 |
| IP3:        | 0.0.0.0 | 0.0.0.0 |
| IP4:        | 0.0.0.0 | 0.0.0.0 |

### Current Status(UART):

| Port Number             | Port 1 | Port 2 |
|-------------------------|--------|--------|
| Last Tx Count (bytes):  | 0      | 0      |
| Last Rx Count (bytes):  | 0      | 0      |
| Total Tx Count (bytes): | 0      | 0      |
| Total Rx Count (bytes): | 0      | 0      |
|                         |        |        |

# 4.7 Change Password

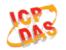

## Tiny Device Server (tDS-700)

Home | Port1 | Port2 | Network Setting | Filter | Monitor Change Password Logout

#### Change Password

The length of the password is 12 characters maximum.

| Current password:     | ••••• |        |
|-----------------------|-------|--------|
| New password:         | ••••• |        |
| Confirm new password: |       | Submit |

#### Item Descriptions:

| Item                 | Description                                                |
|----------------------|------------------------------------------------------------|
| Current password     | Enter the old password (default is admin)                  |
| New password         | Enter the new password                                     |
| Confirm new password | Enter the new password again                               |
| Submit               | Click this button to save the new settings to the tDS-700. |

## 4.8 Logout

Click the "Logout" tag to log out from the system and return to the login page.

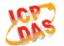

### Tiny Device Server (tDS-700)

Home | Port1 | Port2 | Network Setting | Filter | Monitor | Change Password Logout

#### The system is logged out.

To enter the web configuration, please type password in the following field.

| Login password: |  | Submit |
|-----------------|--|--------|
|-----------------|--|--------|

#### Note:

This web configuration requires JavaScript enabled in your browser (Firefox, IE...). If the web configuration does not work, please check the JavaScript settings first.

When using IE, please disable its cache as follows. Menu items: Tools \ Internet Options... \ General \ Temporary Internet Files \ Settings... \ Every visit to the page

# 5.1 Virtual COM Application

The tDS-700 series is designed to link RS-232/422/485 devices to an Ethernet network. The VxComm utility allows the built-in tDS-700 COM Port to be virtualized to a standard COM Port of a host PC, as shown below:

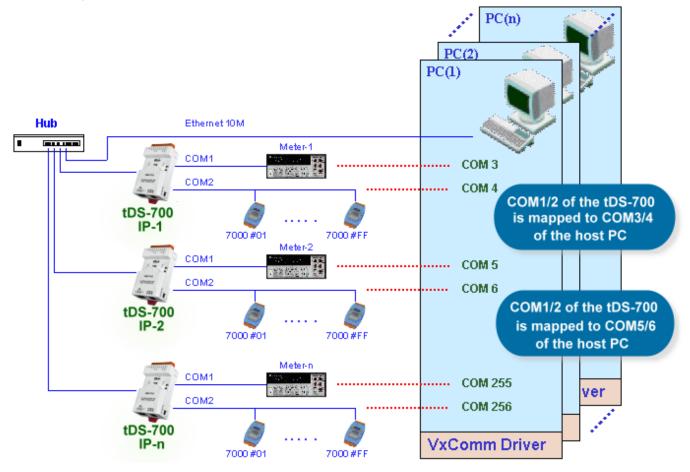

In the configuration above, Meter-1 is virtualized to link to COM3 of the host PC. Therefore, a program originally designed for the MS-COMM standard can access the meter without the need for any modification.

# **5.2 Direct Socket Connection Applications**

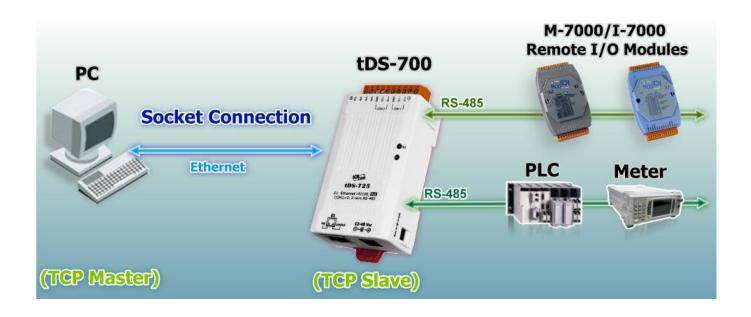

tDS-700 series module can accept the TCP connection (include raw data) directly, it also can communicate with TCP client and Serial Device in this way.

For examples of socket connection test as follows:

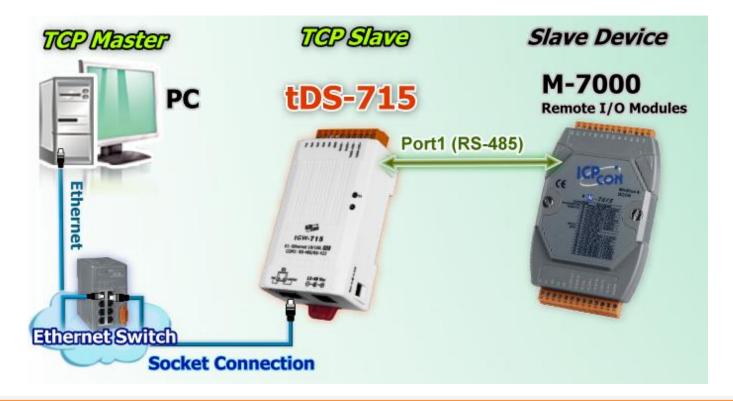

- Confirm that the tDS-700 modules are functioning correctly. Refer to section 3-1 "Connecting the power and Host PC" for more details.
- 2. Wire the slave device (Ex: M-7015, optional) with your tDS-700. For detailed RS-422/485 wiring information, refer to section 2.7 "Wiring Notes".
- 3. Supply power to the slave device (Ex, M-7015, Device ID: 2, +10~+30 VDC power used.)
- Install VxComm utility, and then configuration Ethernet setting (such as IP/Mask/Gateway details) for tDS-700 series module; refer to <u>section 3.3 "Search the tDS-700 on the Ethernet</u> <u>network"</u>.
- 5. Confirm the serial port settings (**baud Rate and data format**) must be the same between the tDS-700 and slave device (M-7015).

For example:

| Model                 | Port Se   | TCP Port    |       |
|-----------------------|-----------|-------------|-------|
| Model                 | Baud Rate | Data Format |       |
| tDS-700               | 9600      | 8,N,1       | 10001 |
| Slave Device (M-7015) | 9600      | 8,N,1       | -     |

 Right click in the "Configure Port" area and then choose the "Open TCP Port" item under the VxComm utility.

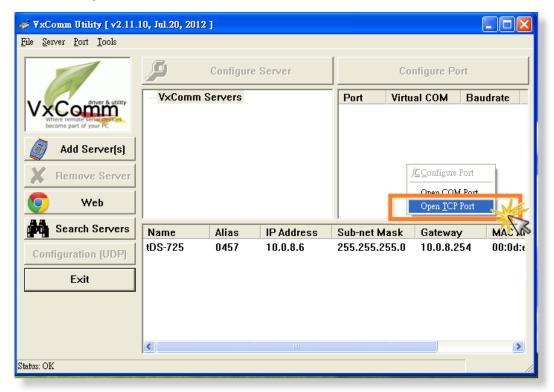

 Type the IP address of tDS-700 in the IP Address field and assign a TCP/IP port of tDS-700, and then click the "Open TCP" button.

| 0 | Configuration Setting                        |
|---|----------------------------------------------|
|   | COM Port TCP/IP Port                         |
|   | IP Address : 10.0.8.6<br>TCP/IP Port : 10001 |
| _ | Open TCP                                     |

8. Type a string in the send field then click the **"Send"** button. If a response is received, it will be displayed in the received field.

| e   | 10.0.8.6, 10001 - Terminal ¥2.11.02 (Aug.30, 2010)   |                         |
|-----|------------------------------------------------------|-------------------------|
| L   | Send \$02M                                           | Send Send Interval (ms) |
| L   | (Hex) 24 30 32 4D                                    | 0                       |
|     | 🥑 10.0.8.6, 10001 - Terminal ¥2.11.02 (Aug.30, 2010) |                         |
|     | Send \$02M                                           | Send Interval (ms)      |
|     | (Hex) 24 30 32 4D                                    | 0                       |
|     | Received                                             | Send with CR (0x0D)     |
| L   | 21 30 32 37 30 31 35 0D                              | 1027015. Clear Recevied |
|     |                                                      | Response Message        |
|     |                                                      |                         |
| L   |                                                      | C Hex                   |
| C14 |                                                      | С Тех                   |
| DD  |                                                      | Complete                |
|     |                                                      |                         |
|     |                                                      |                         |
|     |                                                      |                         |

# 5.3 Ethernet I/O Applications

### Linking to I-7000 series modules

The I-7000 series provides a variety of I/O operations, such as D/I, D/O, A/D, D/A, Counter and Frequency Measurement, etc. The I-7000 series was originally designed to be used with RS-485 networks, so the RS-485 of COM on the tDS-700 can be used to link to I-7000 series modules.

By using VxComm technology, programs that support serial devices on the host PC can be upgraded from an RS-485 network to an Ethernet network without requiring any modifications to the program.

### **Configurable Ethernet Data Logger**

Using the VxComm driver, the tDS-700 + 7000 modules can be virtualized to become COM Port + 7000 modules located on the host PC, and then the Data Logger in the DCON Utility can be used to access data related to the I-7000 from the Ethernet. Signal data originating from the I-7000 modules can be analyzed using MS Excel without the need to write any custom programs.

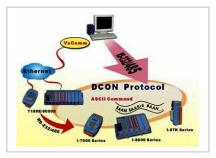

1: The DCON utility includes a log function, as show below:

| DCON_UTILITY [YER450] Searching for I-7000/8000 Modules |                    |                                      |                  |        |        |   |             |
|---------------------------------------------------------|--------------------|--------------------------------------|------------------|--------|--------|---|-------------|
| File COM Po                                             | ort <u>S</u> earch | Run Termi                            | nal <u>H</u> elp |        |        |   |             |
|                                                         | 12                 | <u>D</u> ata Logg<br><u>M</u> onitor | ger P            |        | Start  | 0 | End 255     |
| Module                                                  | Address            | Baudrate                             | Checksum         | Format | Status |   | Description |
|                                                         |                    |                                      |                  |        |        |   |             |

2: Configure the system connection as shown below and click the "Start" button to begin logging data.

|          | 100         |          |             | \config\Log_Co |                 | Browse       | View        |
|----------|-------------|----------|-------------|----------------|-----------------|--------------|-------------|
| Log F    | Report: C   | NCPDAS\D | CON_Utility | \report\Log_Re | eport.txt       | Browse       | View        |
| otal 1/0 | ) commands: | 0        |             |                |                 |              |             |
| onul     |             |          |             |                |                 |              |             |
| COM      | Baudrate    | Checksum | Command     | Response       | Trimed response | Compare Ref. | Interval (m |
| COM      | Baudrate    | Checksum | Command     | Response       | Trimed response | Compare Ref. | Interval (m |

3: Open the log file in MS Excel to view the log data as shown in the example below:

| D. |             | sw Insert I | Format Icols                           | Dara Wi    | ndow ∐elp |          |           |      |             |              |
|----|-------------|-------------|----------------------------------------|------------|-----------|----------|-----------|------|-------------|--------------|
| ш  | 🐸 🖬 🔒       | i 🗇 🖪 🖞     | 🌮 🐰 🖻                                  | <b>尼</b> の | - 🐁 Σ     | f= 🛃 🛍   | l 🕄 🙄 Ani | al   | <b>▼</b> 10 | ) <b>• B</b> |
|    | A1          | •           | <ul> <li>Start log</li> </ul>          | at         |           |          |           |      |             |              |
|    | A           | В           | С                                      | D          | E         | F        | G         | Н    | 1           | J            |
| 1  | Start log a | 11/26/01    | ###################################### |            |           |          |           |      |             |              |
| 2  | 14:36:1:0   | 2           | 9600                                   | 0          | #010      | >+000.00 | >+000.62  | 1000 |             |              |
| З  | 14:36:2:40  | 2           | 9600                                   | 0          | #010      | >+000.00 | >+000.65  | 1000 |             |              |
| 4  | 14:36:3:30  | 2           | 9600                                   | 0          | #010      | >+000.00 | >+000.65  | 1000 |             |              |
| 5  | 14:36:4:20  | 2           | 9600                                   | 0          | #010      | >+000.00 | >+000.60  | 1000 |             |              |
| 6  | 14:36:5:10  | 2           | 9600                                   | 0          | #010      | >+000.00 | >+000.66  | 1000 |             |              |
| 7  | 14:36:6:0   | 2           | 9600                                   | 0          | #010      | >+000.00 | >+000.66  | 1000 |             |              |
| 8  | 14:36:7:40  | 2           | 9600                                   | 0          | #010      | >+000.00 | >+000.66  | 1000 |             |              |
| 9  | 14:36:8:30  | 2           | 9600                                   | 0          | #010      | >+000.00 | >+000.71  | 1000 |             |              |
| 10 | 14:36:9:20  | 2           | 9600                                   | 0          | #010      | >+000.00 | >+000.69  | 1000 |             |              |
| 11 | 14:36:10:1  | 2           | 9600                                   | 0          | #010      | >+000.00 | >+000.67  | 1000 |             |              |
| 12 | 14:36:11:0  | 2           | 9600                                   | 0          | #010      | >+000.00 | >+000.71  | 1000 |             |              |
| 13 | 14:36:12:4  | 2           | 9600                                   | 0          | #010      | >+000.00 | >+000.65  | 1000 |             |              |
| 14 | 14:36:13:3  | 2           | 9600                                   | 0          | #010      | >+000.00 | >+000.72  | 1000 |             |              |
| 15 | 14:36:14:2  | 2           | 9600                                   | 0          | #010      | >+000.00 | >+000.66  | 1000 |             |              |
| 16 | 14:36:15:1  | 2           | 9600                                   | 0          | #010      | >+000.00 | >+000.60  | 1000 |             |              |
| 17 | 14:36:16:0  | 2           | 9600                                   | 0          | #010      | >+000.00 | >+000.70  | 1000 |             |              |
| 18 | 14:36:17:4  | 2           | 9600                                   | 0          | #010      | >+000.00 | >+000.65  | 1000 |             |              |
| 19 | 14:36:18:3  | 2           | 9600                                   | 0          | #010      | >+000.00 | >+000.72  | 1000 |             |              |
| 20 | 14:36:19:2  | 2           | 9600                                   |            | #010      | >+000.00 | >+000.73  | 1000 |             |              |

By using the I-7000 DCON utility and MS Excel in conjunction with **VxComm technology**, the signal data originating from I-7000 modules via the Ethernet network can be analyzed without the need to write custom programs. For more information about the **log function**, refer to the online help feature (English and Traditional Chinese) of the DCON utility.

| DCON_UTILITY [VER450] Searching for L 2000/0000 Modules                         |             |
|---------------------------------------------------------------------------------|-------------|
| File COM Port Search Run Ierminar Help                                          |             |
| On Line Help (English)<br>On Line neip (Insumuonel Chinese)<br>Module Supported | 0 End 255   |
| Module Address Baudrate Cr<br><u>A</u> bout                                     | Description |

# **5.4 Pair-Connection Applications**

tDS-700 device servers can be used to create a pair-connection application (as well as serialbridge or serial-tunnel), and then route data between two serial devices via TCP/IP, which is useful when connecting mainframe computers, servers or other serial devices that do not themselves have Ethernet capability.

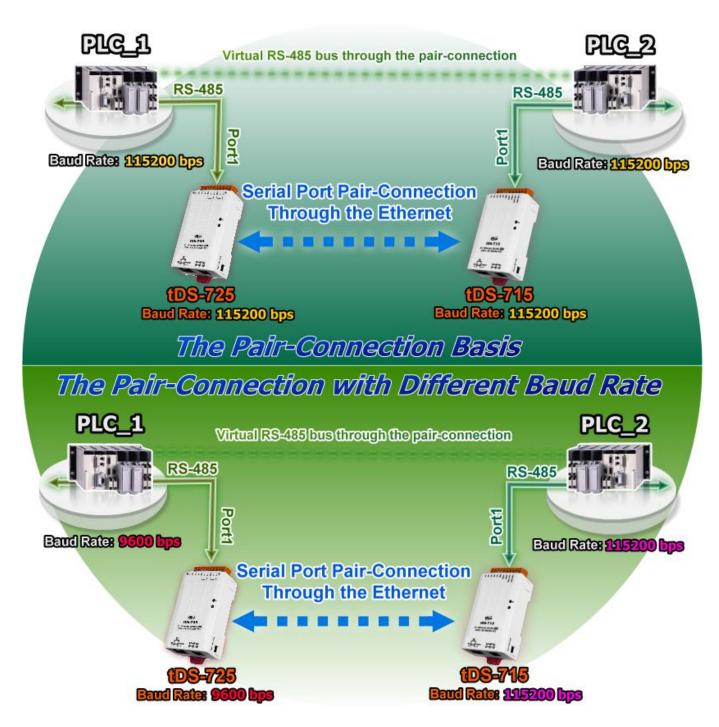

For examples of pair-connection test as follows:

### Pair-Connection Settings Table:

|            |              | ettings<br>ault) |                | Pair-connection settings     |                                 |
|------------|--------------|------------------|----------------|------------------------------|---------------------------------|
| Model      | Baud<br>Rate | Data<br>Format   | Server<br>Mode | Remote<br>Server IP          | Remote<br>TCP Port<br>(default) |
| tDS-700 #1 | 115200       | 8,N,1            | Client         | IP Address of the tDS-700 #2 | 10001                           |
| tDS-700 #2 | 115200       | 8,N,1            | Server         | -                            | -                               |

### Note!!

The Baud Rate and data format settings of the client and server (tDS-700 #1 and #2) depend on the COM ports of the PC (or the connected device). The serial port settings can be different between the tDS-700 #1 and #2.

### **Step 1: Connecting to a network, PC and Power supply**

- Confirm that the tDS-700 modules are functioning correctly. Refer to section 3-1 "Connecting the power and Host PC" for more details.
- Use a DN-09-2F wiring terminal board to connect COM1 of the PC to COM1 of the tDS-700 #1. For detailed RS-232 wiring information, refer to section 2.7 "Wiring Notes".

(DN-09-2F Web site: <a href="http://www.icpdas.com/products/DAQ/screw\_terminal/dn\_09\_2.htm">http://www.icpdas.com/products/DAQ/screw\_terminal/dn\_09\_2.htm</a>)

 Use a i-7520 module to connect COM2 of PC to COM1 of the tDS-700 #2. For detailed RS-422/485 wiring information, refer to section 2.7 "Wiring Notes". (i-7520 Web site: <u>http://www.icpdas.com/products/Remote\_IO/i-7000/i-7520.htm</u>) For wiring diagram as follows:

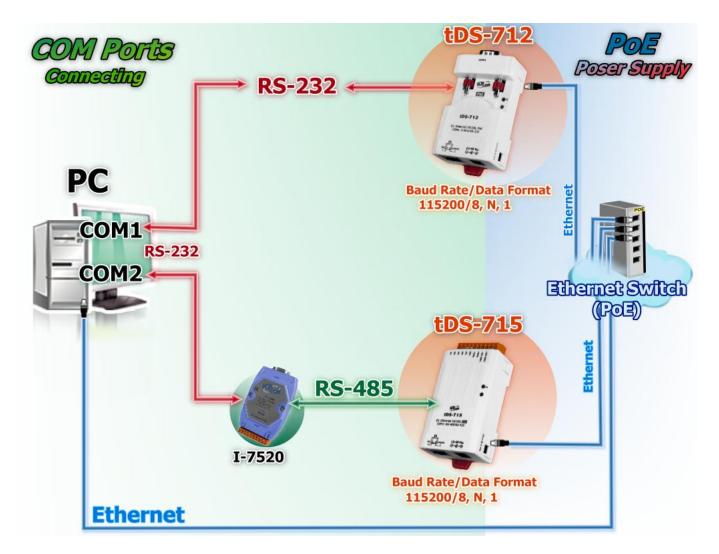

## **Step 2: Configuring Ethernet Settings**

Contact your Network Administrator to obtain a correct and functioning network configuration for tDS-700 modules. Please also refer to <u>section 3.3</u> <u>"Search the tDS-700 on the</u> Ethernet network".

|                     | Þ                  | Confi        | gure Server              |                        | Configure F    | Port        |
|---------------------|--------------------|--------------|--------------------------|------------------------|----------------|-------------|
| Add Server(s)       | V×Comi             | m Serve      | rs                       | Port                   | Virtual COM    | l Baudrate  |
| Remove Server       |                    | Alias        | IP Address               | Sub-net N              | lask Gatewa    | <           |
| Web Search Servers  | tDS-715<br>tDS-712 | Tiny<br>Tiny | 10.0.8.246<br>10.0.8.100 | 255.255.2<br>255.255.2 | 255.0 10.0.8.3 | 254 00:0d:e |
| Configuration (UDP) |                    |              |                          |                        |                |             |

### Step 3: Configuring Pair-Connection on tDS-700 #1 web server

1. Enter the password (**default: admin**) in the Login password field, and then click the **"Submit"** button to enter the configuration page.

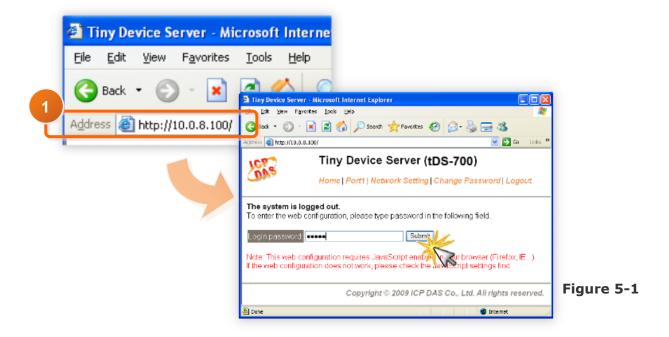

2. Click the **"Port1**" link to enter the settings page.

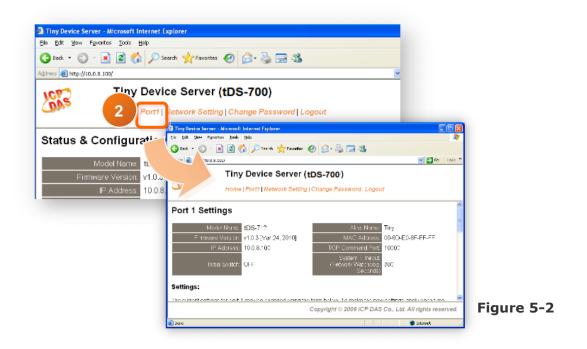

- 3. Select the appropriate **Baud Rate and Data Format** settings from the relevant drop down options, for example "**115200**", "**8**", "**None**" and **1**".
- 4. The pair-connection settings area as follows:
  - 1. Select "Client" from the "Server Mode" drop down options
  - 2. Type the IP address of the tDS-700 #2 in the "Remote Server IP" field.
  - 3. Assign a TCP port for the tDS-700 #2 in the "Remote TCP Port" field.
- 5. Click the "**Submit**" button to complete the configuration.

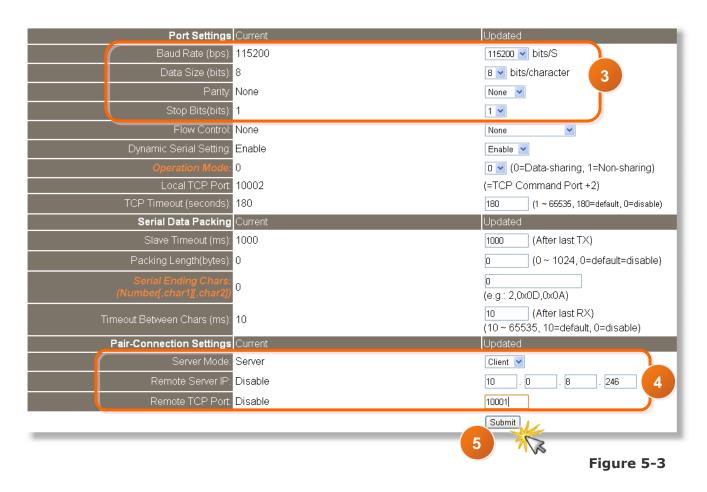

### **Step 4: Configuring Pair-Connection on tDS-700 #2 web server**

- 1. Enter the configuration page for the tDS-700 #2 web server.
- 2. Click the "**Port1**" link to enter the settings page of the tDS-700 #2.
- Set the Baud Rate to "115200" and the Data Format to "8, None, 1".
   (Refer to Figures 5-1~5-3 for illustrations of how to perform the above steps.)
- 4. Select "Server" from the "Server Mode" drop down options and then click the "Submit" button to complete the configuration.

| Pair-Connection Settings Current | Updated          |
|----------------------------------|------------------|
| Server Mode: Server              | Server 💌         |
| Remote Server IP: Disabled       | 10 . 0 . 8 . 244 |
| Remote TCP Port: Disabled        | 10001            |
| Submit                           | 2                |

## **Step 5: Testing the Pair-Connection Function**

- 1. The Test2COM.exe program is located at:
  - CD:\Napdos\multiport\utility
  - http://ftp.icpdas.com/pub/cd/iocard/pci/napdos/multiport/utility/

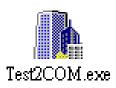

2. Execute the Test2COM.exe program.

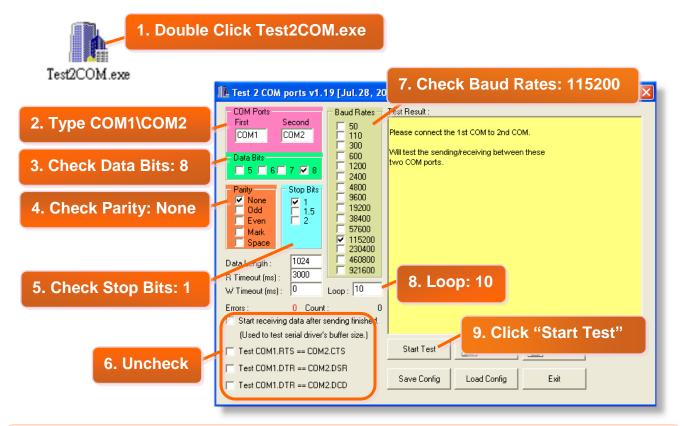

### Note!!

The Baud Rate and data format depend on the serial port settings for the web configuration above.

3. Test Successful.

| 🆺 Test 2 COM ports v1.19 [Jul.28, 20                                                                                                    | 009]                                                                                                    |
|----------------------------------------------------------------------------------------------------|----------------------------------------------------------------------------------------------------|
| COM Ports         Baud Rates           First         Second         50           COM1         COM2         10           Data Bits         600         1200           5         6         7         7           Parity         Stop Bits         9600           Odd         7         7           Odd         7         7           Odd         7         7           Odd         7         7           Odd         7         7           Odd         7         7           Odd         7         7           Odd         7         7           Odd         7         7           Space         2         38400           57600         7         15200           20400         460800         921600           Y Timeout (ms):         0         Loop: 10 | Test Result :<br>Check data OKI (197 ms)<br>===== Test OK on 115200, 8N1 =====<br>SetCommState(): 115200, 8N1<br>Purging data of COM ports!<br>Receiving data for COMOK<br>Check data OKI (197 ms)<br>Purging data for COM1<br>Sending data for COM1<br>Sending data for COM1<br>Sending data for COM1<br>The Complete<br>Complete<br>Complete |
| Errors : 0 Count : 10<br>Start receiving data after sending finished<br>(Used to test serial driver's buffer size.)<br>Test COM1.RTS == COM2.CTS<br>Test COM1.DTR == COM2.DSR                                                                                                    | Total Test: 10 Faled Test: 0 Start Test Start Test Save Log Save Error                                                                                                    |
| Test COM1.DTR == COM2.DCD                                                                                                    | Savec 10. Test Results: "Failed Test: 0"                                                                                                    |

# **5.5 TCP Client Mode Applications**

In TCP Client Mode, the tDS-700 can establish a TCP connection to a specific TCP slave device actively by TCP server program. The whole system should operate like this:

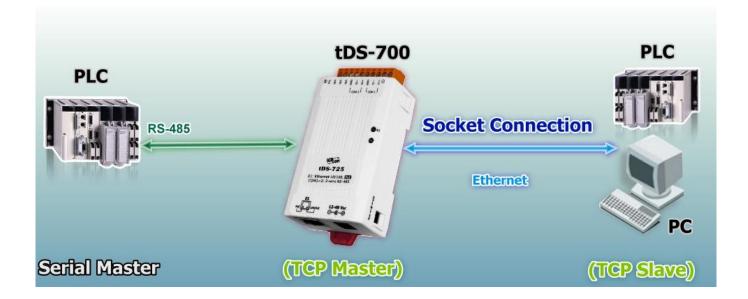

For examples of TCP Client Mode test as follows:

### TCP Client Mode Settings Table:

|                         | Port Settings<br>(default) |                | Pair-connection settings |                                                  |                    |  |
|-------------------------|----------------------------|----------------|--------------------------|--------------------------------------------------|--------------------|--|
| Model                   | Baud<br>Rate               | Data<br>Format | Server<br>Mode           | Remote<br>Server IP                              | Remote<br>TCP Port |  |
| 400 700                 | 445000                     | 0 1 4          | Olient                   | 10.0.8.21                                        | 500                |  |
| tDS-700                 | 115200                     | 8, N, 1        | Client                   | IP address and TCP port of the PC#2 (TCP Server) |                    |  |
| PC#2<br>(TCP Server)    | -                          | -              | -                        | -                                                | -                  |  |
| PC#1<br>(Serial Master) | 115200                     | 8, N, 1        | -                        | -                                                | -                  |  |

### **Step 1: Connecting to a network, PC and Power supply**

- Confirm that the tDS-700 module is functioning correctly. Refer to section 3-1 "Connecting the power and Host PC" for more details.
- Connect both the tDS-700, TCP server (PC #2) and hyper terminal (PC #1) to the same sub network or the same Ethernet Switch. For detailed RS-232/RS-422/485 wiring information, refer to section 2.7 "Wiring Notes".

For wiring diagram as follows:

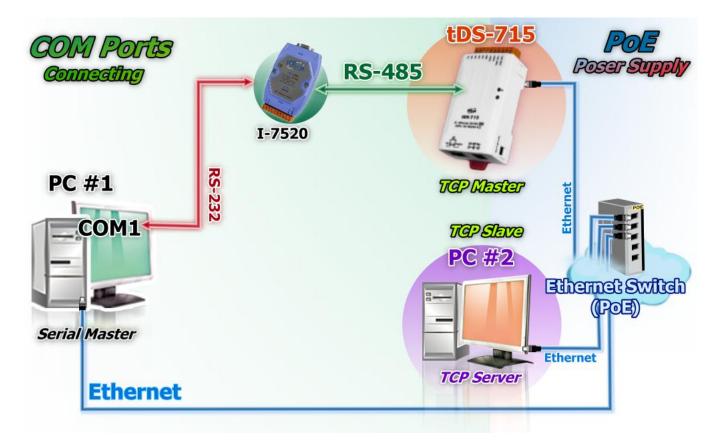

### Step 2: Configuring Ethernet Settings

Contact your Network Administrator to obtain a correct and functioning network configuration for tDS-700 modules. Please also refer to <u>section</u> <u>3.3 "Search the tDS-700 on the</u> Ethernet network".

| <b>∛ ∀xComm Utility [ v2.11</b> .                               | 10, Jul.20, 2012 | ]       |                |               |          |           |
|-----------------------------------------------------------------|------------------|---------|----------------|---------------|----------|-----------|
| <u>File S</u> erver <u>P</u> ort <u>T</u> ools                  |                  |         |                |               |          |           |
| Configure Server                                                |                  |         | Configure Port |               |          |           |
| VxCommon<br>Where remote serve device<br>become part of your PC | V×Comm S         | Gervers |                | Port Vir      | tual COM | Baudrate  |
| Add Server(s)                                                   |                  |         |                |               |          |           |
| Veb                                                             |                  |         |                |               |          |           |
| Search Servers                                                  | Name             | Alias   | IP Address     | Sub-net Mask  | Gateway  | MAC AI    |
| Configuration (UDP)                                             | tDS-715          | 0457    | 10.0.8.6       | 255.255.255.0 |          | 4 00:0d:e |
| Exit                                                            |                  |         |                |               |          |           |
|                                                                 |                  |         |                |               |          |           |
|                                                                 | <                |         |                |               |          | >         |
| Status: OK                                                      |                  |         |                |               |          | 10        |

Step 3: Configuring Pair-Connection (TCP Client Mode) on tDS-700 web server

1. Enter the password (**default: admin**) in the Login password field, and then click the **"Submit"** button to enter the configuration page.

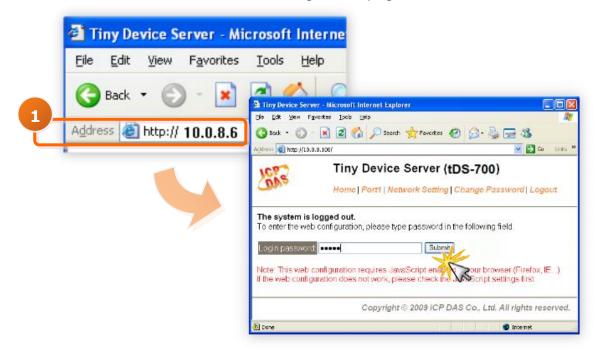

2. Click the **"Port1**" link to enter the settings page.

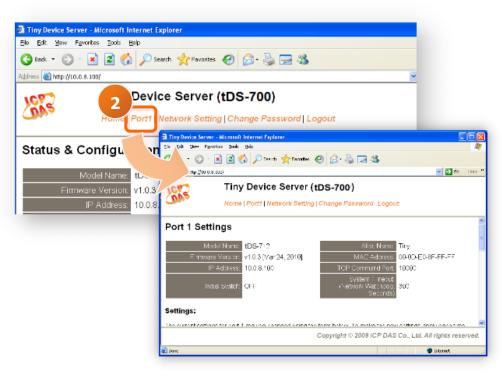

- 3. Select the appropriate **Baud Rate and Data Format** settings from the relevant drop down options, for example "**115200**", "**8**", "**None**" and **1**".
- 4. The pair-connection settings area as follows:
  - 4.1 Select "Client" from the "<u>Server Mode</u>" drop down options
  - 4.2 Type the IP address of the TCP Server (PC #2) in the "<u>Remote Server IP</u>" field.
  - 4.3 Assign a TCP port for the TCP Server (PC #2) in the "<u>Remote TCP Port</u>" field.
- 5. Click the "**Submit**" button to complete the configuration.

The Steps 3 ~ 5, please refer to the following illustration.

| Port Settings C                                  | urrent   | Updated                                                   |
|--------------------------------------------------|----------|-----------------------------------------------------------|
| Baud Rate (bps): 1                               | 15200    | 115200 💙 bits/S                                           |
| Data Size (bits): 8                              |          | 8 v bits/character                                        |
| Parity: N                                        | lone     | None 🔽                                                    |
| Stop Bits(bits): 1                               |          | 1 💌                                                       |
| Flow Control: N                                  | one      | None                                                      |
| Dynamic Serial Setting: E                        | nable    | Enable 💌                                                  |
| Operation Mode: 0                                |          | 0 💌 (0=Data-sharing, 1=Non-sharing)                       |
| Local TCP Port: 10                               | 0001     | (=TCP Command Port +1)                                    |
| TCP Timeout (seconds): 18                        | 80       | 180 (1 ~ 65535, 180=default, 0=disable)                   |
| Serial Data Packing C                            | urrent   | Updated                                                   |
| Slave Timeout (ms): 10                           | 000      | 1000 (After last TX)                                      |
| Packing Length(bytes): 0                         |          | 0 (0 ~ 1024, 0=default=disable)                           |
| Serial Ending Chars:<br>(Number[.char1][.char2]) |          | 0<br>(e.g.: 2,0x0D,0x0A)                                  |
| Timeout Between Chars (ms): 10                   | 0        | 10 (After last RX)<br>(10 ~ 65535, 10=default, 0=disable) |
| Pair-Connection Settings C                       | urrent   | Updated                                                   |
| Server Mode: C                                   | lient    | Client 💌                                                  |
| Remote Server IP: 10                             | 0.0.8.21 | 10 . 0 . 8 . 21 4                                         |
| Remote TCP Port: 50                              | 00       | 500                                                       |
|                                                  | 5        | Submit                                                    |

## Step 4: Testing the Pair-Connection (TCP Client Mode) Function

- Install TcplpEcho.exe (TCP/IP Test Server program) on your PC. The software is located at: <u>http://www.brothersoft.com/tcp-ip-test-server-27898.html</u>
- 2. Run the TCPIPEcho.exe program.

| 🥵 ICP/IP Test Server        |         |        |                | 🛛 |
|-----------------------------|---------|--------|----------------|---|
| <u>S</u> ocket <u>H</u> elp |         |        |                |   |
| Connections Message         | 3       | Currer | nt Connection: |   |
| ID Port State               | Message |        | Time           |   |
|                             | Ready   |        |                |   |
|                             |         |        |                |   |
|                             |         |        |                |   |
|                             |         |        |                |   |

- 3. Click on **"Socket"** → **"Listen"**.
- 4. Type the **IP address** and **port number** of the TCP Server (PC#2) in the "Server IP" and "Port Number" field (for example "10.0.8.21" and "500").
- 5. Click the "Echo Messages Back To Client" check box.
- 6. After clicking the **"OK"** button, the server will begin listening on the specific IP/Port. This will be indicated an "Open" line in the TCP/IP Test Server dialog box.

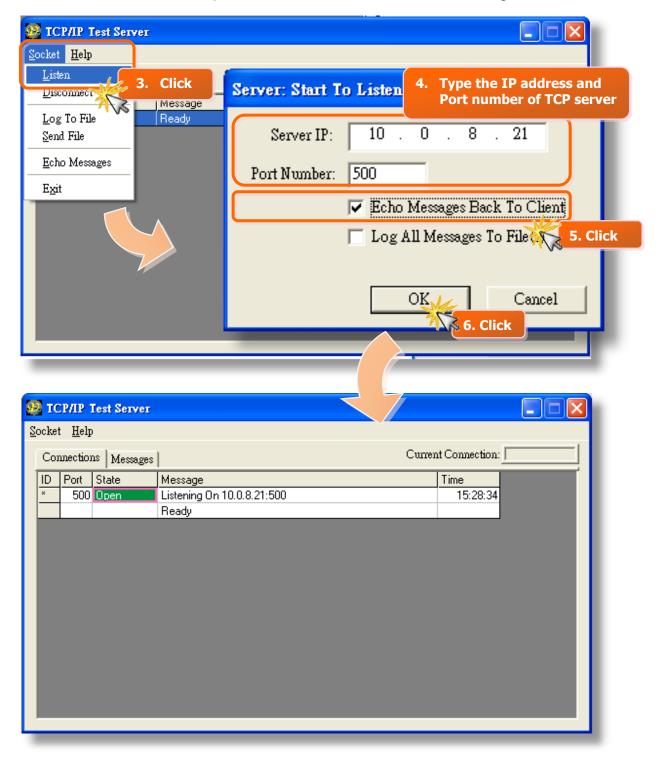

7. Right click in the "**Configure Port**" area and then choose the "<u>Open COM Port</u>" item under the VxComm utility.

| ar VxComm Utility [ v2.11.10, Jul.20, 2012 ]   |                  |         |            |                |                                    |         |
|------------------------------------------------|------------------|---------|------------|----------------|------------------------------------|---------|
| <u>File S</u> erver <u>P</u> ort <u>T</u> ools |                  |         |            |                |                                    |         |
|                                                | Configure Server |         |            | Configure Port |                                    |         |
| VxComm                                         | V×Comm           | Servers |            | Port Virtu     | al COM Ba                          | audrate |
| Add Server(s)                                  |                  |         |            | <u>∬⊑</u> ⊆o   | nfigure Port                       |         |
| Remove Server                                  |                  |         |            |                | en COM Port<br>en <u>T</u> CP Port | No 160  |
| Web                                            |                  |         |            |                | <u>101101</u>                      | 7. Clic |
| Search Servers                                 | Name             | Alias   | IP Address | Sub-net Mask   | Gateway                            | MAC AI  |
| Configuration (UDP)                            | tDS-715          | 0457    | 10.0.8.6   | 255.255.255.0  | 10.0.8.254                         | 00:0d:e |
| Exit                                           |                  |         |            |                |                                    | _       |
|                                                |                  |         |            |                |                                    | _       |
|                                                | <                |         |            |                |                                    |         |
| Status: OK                                     | ,                |         |            |                |                                    |         |

8. Select the appropriate **COM Port**, **Baud Rate and Data Format** settings from the relevant drop down options (for example "**COM1**", "**115200**", "**8**", "**None**" and **1**"), and then click the "**Open COM**" button.

| Configuration S | etting     |              |      |   |
|-----------------|------------|--------------|------|---|
| COM Port T      | CP/IP Port |              |      |   |
| ·               |            |              |      |   |
| COM Port :      | СОМ1 -     | Data Bits :  | 8    | • |
| Baudrate :      | 115200 -   | Parity Bit : | None | • |
|                 | Open COM   | Stop Bits :  | 1    | • |
|                 | 8.         | Click        |      |   |
|                 | 1/3        |              |      |   |
|                 |            |              |      |   |

- 9. Type a string in the send field and then click the "**Send**" button on the COM1 terminal (PC #1).
- 10. Confirm that TCP server (PC #2) will receive this string under the TCP/IP Test Server.
- 11. When a response is received, it will be displayed in the received field on the COM1 terminal (PC #1).

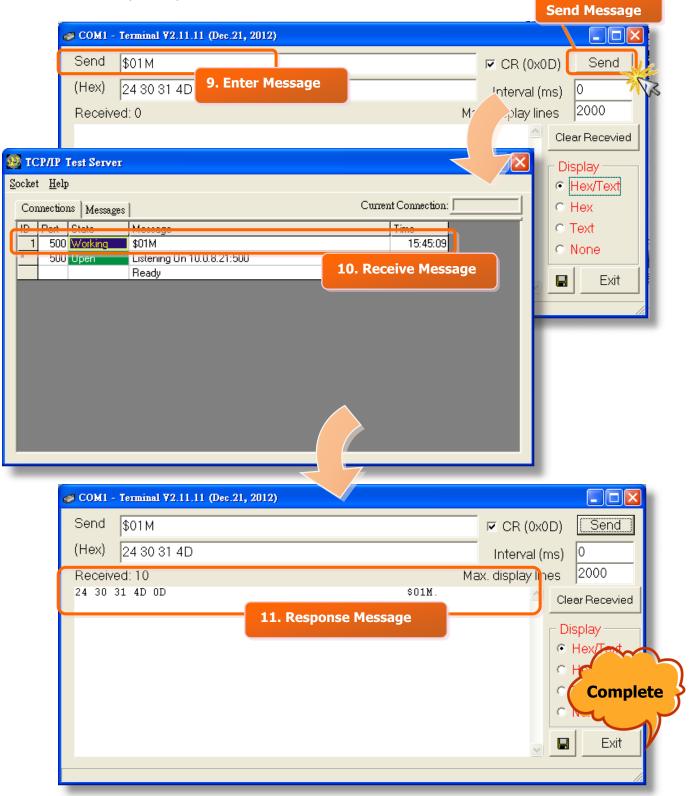

# 6. CGI Configuration

The tDS-700 series can be configured via convenient URL commands. This section lists the commands in URL format corresponding to the basic functions of tDS-700. Please make sure you have correctly configured the network settings for the tDS-700 before using CGI configuration. (Please refer to <u>section 3 "Setting up the tDS-700 module"</u> about the Ethernet settings.)

## 6.1 CGI URL Syntax

Please refer to Sec. 6.2 CGI Command List http:// < IP address of tDS-700>/< CGI >?< Parameter Name>=< Value> Syntax: http://10.0.8.6/assign.cgi?baud0=115200&format0=8n1 Example: 1. Type the CGI command in the browser. Windows Interne, Explorer http://10.0.8.6/assign.cgi?baud0=115200&format0=8n1 🖉 http://10.0.8.6/assign.cgi?baud0=115200&format0=8n1 - Windows Int t Explorer ▼ 🗟 🎉 http://**10.0.8.6**/assign.cgi?baud0=115200&format0=8n1 檔案 🟠 -🀝 http://10.0.8.6/assign.cgi?baud0=115200&format0=8n1 <ajax> 2. Complete <result>OK</result>< </ajax>

Type the CGI URL syntax in the browser, as follows:

# 6.2 CGI Command List

| Net | Network Settings                              |                |                                                 |            |  |
|-----|-----------------------------------------------|----------------|-------------------------------------------------|------------|--|
| No. | Function Name                                 | Parameter Name | Value Constraint                                | CGI        |  |
| 01  | Set Address Type                              | dhcp           | 0,1<br>0: Disable;<br>1: Enable;                |            |  |
| 02  | Set IP Address                                | ір             | xxx.xxx.xxx                                     |            |  |
| 03  | Set Gateway                                   | gway           | xxx.xxx.xxx                                     |            |  |
| 04  | Set Net Mask                                  | mask           | xxx.xxx.xxx.xxx                                 |            |  |
| 05  | Set TCP Command Port                          | cmdport        | 1~65535<br>Default: 10000                       | assign.cgi |  |
| 06  | Set Command Port Timeout<br>(Socket Watchdog) | cmdwdt         | 1~65535 seconds,<br>Default: 30;<br>Disable: 0; |            |  |
| 07  | Set MAC Address                               | mac            | Format: FF-FF-FF-FF-FF-FF                       |            |  |
| 08  | Set Alarm IP Address(UDP)                     | aip            | xxx.xxx.xxx                                     |            |  |
| 09  | Set Alarm Port(UDP)                           | aport          | 1~65535 seconds,<br>Default: 30;<br>Disable: 0; |            |  |

| Gei | General Configuration Settings |                |                                                    |            |  |  |
|-----|--------------------------------|----------------|----------------------------------------------------|------------|--|--|
| No. | Function Name                  | Parameter Name | Value Constraint                                   | CGI        |  |  |
| 01  | Set Alias Name                 | aliname        | Max. 18 chars                                      |            |  |  |
| 02  | Set System Timeout             | syswdt         | 30 ~ 65535 seconds,<br>Default: 300;<br>Disable: 0 | assign.cgi |  |  |

| Filt | Filter Settings             |                                     |                  |            |  |  |
|------|-----------------------------|-------------------------------------|------------------|------------|--|--|
| No.  | Function Name               | Parameter Name                      | Value Constraint | CGI        |  |  |
| 01   | Add IP to List (white list) | fip0 ~ fip4<br>fipm0 ~ fipm4 (mask) | xxx.xxx.xxx      |            |  |  |
| 02   | Delete IP#                  | delfip                              | 0 ~ 4            | assign.cgi |  |  |
| 03   | Delete All                  | delfip                              | all              |            |  |  |

| Serial Port Settings |                            |                     |                                                                        |            |  |  |  |
|----------------------|----------------------------|---------------------|------------------------------------------------------------------------|------------|--|--|--|
| No.                  | Function Name              | Parameter Name      | Value Constraint                                                       | CGI        |  |  |  |
| 01                   | Set Baud Rate              | baud0 & baud1       | (bits/S)                                                               |            |  |  |  |
| 02                   | Set Data Format            | format0 & format1   | 8n1<br>Data bits: 5 ~ 8;<br>Parity: n, e, o, m, s;<br>Stop bits: 1, 2; |            |  |  |  |
| 03                   | Set Flow Control           | flow0 & flow1       | 0,1<br>0: None;<br>1: CTS/RTS                                          |            |  |  |  |
| 04                   | Set Dynamic Serial Setting | dyna0 & dyna1       | 0,1<br>0: Disable;<br>1: Enable                                        | assign.cgi |  |  |  |
| 05                   | Set Serial Ending Chars    | endchr0 & endchr1   | Number[,char1][,char2]                                                 |            |  |  |  |
| 06                   | Set Operation Mode         | opmode0 & opmode1   | 0,1                                                                    |            |  |  |  |
| 07                   | Set Slave Timeout          | slto0 & slto1       | (ms)                                                                   |            |  |  |  |
| 08                   | Set Data Buffer Delay Time | dbdt0 & dbdt1       | (ms)                                                                   |            |  |  |  |
| 09                   | Set Packing Length         | Packlen0 & packlen1 | 0 ~ 255 bytes                                                          |            |  |  |  |
| 10                   | Set TCP Timeout            | tto0 & tto1         | 1~65535 seconds,<br>Default: 180;<br>Disable: 0                        |            |  |  |  |

| Restore Factory Defaults |                  |                |                  |            |  |  |  |  |
|--------------------------|------------------|----------------|------------------|------------|--|--|--|--|
| No.                      | Function Name    | Parameter Name | Value Constraint | CGI        |  |  |  |  |
| 01                       | Reboot           | -              | -                | Reboot.cgi |  |  |  |  |
| 02                       | Reset To Factory | -              | -                | Reset.cgi  |  |  |  |  |

| Queries Setting Status |                                                |                  |                   |                     |               |  |  |  |
|------------------------|------------------------------------------------|------------------|-------------------|---------------------|---------------|--|--|--|
| No.                    | Function Name                                  | Access<br>Method | Parameter<br>Name | Value<br>Constraint | CGI           |  |  |  |
| 01                     | Get module status.                             | -                | -                 | -                   | status.cgi    |  |  |  |
| 02                     | Get the serial port configuration information. | -                | -                 | -                   | conf_port.cgi |  |  |  |
| 03                     | Get the network configuration information.     | -                | -                 | -                   | conf_net.cgi  |  |  |  |

#### 1. ARP (Address Resolution Protocol)

Consider two machines A and B that share a physical network. Each has an assigned IP address IP<sub>A</sub> and IP<sub>B</sub>, and a MAC address, MAC<sub>A</sub> and MAC<sub>B</sub>. The goal is to devise low-level software that hides MAC addresses and allows higher-level programs to work only with the IP addresses. Ultimately, however, communication must be carried out by the physical networks using whatever MAC address scheme the hardware supplies.

Suppose machine A wants to send a packet to machine B across a physical network to which they are both attached, but A only has the Internet address for B,  $IP_B$ . The question arises: how does A map that address to the MAC address for B,  $MAC_B$ ?

ARP provides a method of dynamically mapping 32-bit IP address to the corresponding 48bit MAC address. The term dynamic is used since it happens automatically and is normally not a concern for either the application user or the system administrator.

#### 2. Clients and Servers

The client-server paradigm uses the direction of initiation to categorize whether a program is a client or server. In general, an application program that initiates peer-to-peer communication is called a client. End users usually invoke client programs when they use network services.

Most client programs consist of conventional application program development tools. Each time a client program is executed, it contacts a server, sends a request and waits for a response. When the response arrives, the client program continues processing. Client programs are often easier to develop than servers, and usually require no special system privileges to operate.

By comparison, a server is any program that waits for incoming requests from a client program. The server receives a request from a client, performs the necessary computation and returns the result to the client.

#### 3. Ethernet

The term Ethernet generally refers to a standard published in 1982 by Digital Equipment Corp., Intel Corp. and Xerox Corp. Ethernet is the most popular physical layer local area network (LAN) technology today. Ethernet is a best-effort delivery system that uses CSMA/CD technology. It recognizes hosts using 48-bit MAC address.

#### 4. Firmware

Firmware is an alterable program located or stored in the semi-permanent storage area, e.g., ROM, EEPROM, or Flash memory.

#### 5. Gateway

Computers that interconnect two networks and pass packets from one to the other are called Internet Gateways or Internet Routers. Gateways route packets that are based on the destination network, not on the destination host.

#### 6. ICMP (Internet Control Messages Protocol)

No system works correctly all the time. ICMP provides a method of communicating between the Internet Protocol software on one machine and the Internet Protocol software on another. It allows gateways to send error or control messages to other gateways or allows a host to know what is wrong with the network communication.

#### 7. Internet

Physically, the Internet is a collection of packet switching networks interconnected by gateways that together with TCP/IP protocol, allows them to perform logically as a single, large and virtual network. The Internet recognizes hosts using 32-bit IP address.

#### 8. IP (Internet Protocol) address

Every interface on the Internet must have a unique IP address (also called an Internet address). These addresses are 32-bit numbers. They are normally written as four decimal numbers, one for each byte of the address such as "192.168.41.1". This is called dotted-decimal notation.

#### 9. MAC (Media Access Control) address

To allow a computer to determine which packets are meant for it, each computer attached to an Ethernet is assigned a 48-bit integer known as its MAC address (also called an Ethernet address, hardware address or physical address). They are normally written as eight hexadecimal numbers such as "**00:71:88:af:12:3e:0f:01**". Ethernet hardware manufacturers purchase blocks of MAC addresses and assign them in sequence as they manufacture the Ethernet interface hardware. Thus, no two hardware interfaces have the same MAC address.

#### **10.** Packet

A packet is the unit of data sent across a physical network. It consists of a series of bits containing data and control information, including the source and the destination node (host) address, and is formatted for transmission from one node to another.

#### 11. Ping

Ping sends an ICMP echo request message to a host, expecting an ICMP echo reply to be returned. Normally, if a host cannot be pinged, you won't be able to use Telnet or FTP to connect to the host. Conversely, if Telnet or FTP cannot be used to connect to a host, Ping is often the starting point to determine what the problem is.

#### 12. RARP (Reverse Address Resolution Protocol)

RARP provides a method of dynamically mapping 48-bit MAC address to the corresponding 32-bit IP address.

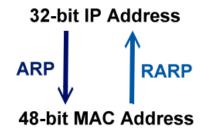

#### 13. Socket

Each TCP segment contains the source and destination port number that can be used to identify the sending and receiving application. These two values, along with the source and destination IP address in the IP header, uniquely identify each connection.

The combination of an IP address and a port number is called a socket.

#### 14. Subnet Mask

The Subnet mask is often simply called the mask. Given its own IP address and its subnet mask, a host can determine if a TCP/IP packet is destined for a host that is (1) on its own subnet, or (2) on a different network. If (1), the packet will be delivered directly; otherwise it, will be delivered via a gateway or router.

#### **15.** TCP (Transmission Control Protocol)

TCP provides a reliable flow of data between two hosts and is associated with tasks such as dividing the data passed to it from applications into appropriately sized chunks for the network layer below, acknowledging received packets, setting timeouts to make certain that the other end acknowledges packets that are sent, and so on.

#### **16.** TCP/IP

The Transmission Control Protocol (TCP) and the Internet Protocol (IP) are the standard network protocols. They are almost always implemented and used together in a formation is known as TCP/IP. TCP/IP can be used to communicate across any set of interconnected networks.

#### **17.** UDP (User Datagram Protocol)

UDP provides a much simpler service to the application layer as if just sends packets of data from one host to the other, but there is no guarantee that the packets will reach the destination host.

## 1. How to avoid browser access error that causes a blank page to be displayed when using IE?

Disable the IE cache in the following manner: **Step 1:** Click <u>"Tools</u>" >> "<u>Internet Options...</u>".

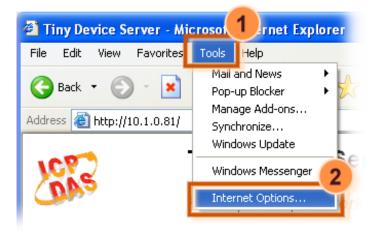

**Step 2:** Click the "<u>General</u>" tab and then click the "<u>Settings...</u>" button in the Temporary Internet files frame of the Internet Options dialog.

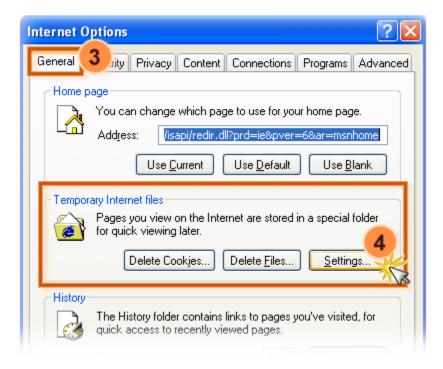

**Step 3:** Select the "<u>Every visit to the page</u>" option and then click the "<u>OK</u>" button in both the Settings dialog and the Internet Options dialog.

| Internet Options                                                                                                    | ?×   |
|----------------------------------------------------------------------------------------------------|------|
| Settings ? X rograms Adva                                                                                                    | nced |
| Check for newer versions of stored pages:                                                                                                    |      |
| Temporary Internet files folder       a special folder         Current location:       C:\Documents and<br>Settings\pfhuang\Local<br>Settings\Temporary Internet Files\         Amount of disk space to use:       Settings |      |
| 47 ♥ MB<br>Move Folder View Objects<br>6<br>OK ↓ Cancel                                                                                                    |      |
| OK Cancel App                                                                                                    | _    |

**Step 4:** Click the "<u>Refresh</u>" button or press F5 on your keyboard to refresh the tDS-700 web server, or re-open IE.

| le <u>E</u> dit <u>V</u> iew F <u>a</u> vori | tes <u>T</u> ools | <u>H</u> elp |                                              | බැයි.<br><mark>ම</mark> ⊡් ය : |
|----------------------------------------------|-------------------|--------------|----------------------------------------------|--------------------------------|
| 🌏 Back 🔹 🌍 🕤 🚦                               |                   |              | C Search                                     | vord   Logout                  |
| dress 🗃 http://10.1.0.8                      | 1/ Refi           | resh         |                                              | _                              |
| Mode Name, IDS                               | 715               |              | Alies Name.                                  | Tiny                           |
| Firmware Version: v1.0                       | 8 [Jul 21, 2010]  |              | MAC Address                                  | 00-0D-E0-80-00-04              |
| IP Address: 10.1                             | .0.81             | TOP          | Command Port                                 | 10000                          |
| Initial Switch: OFF                          |                   |              | lystern Timeout<br>volk Watchdog<br>Seconds) |                                |
| Current port settings:                       |                   |              |                                              |                                |
| Port Settings                                | Port 1            |              |                                              |                                |

2. How to access a remote tDS-700 that is located behind an NAT or a firewall?

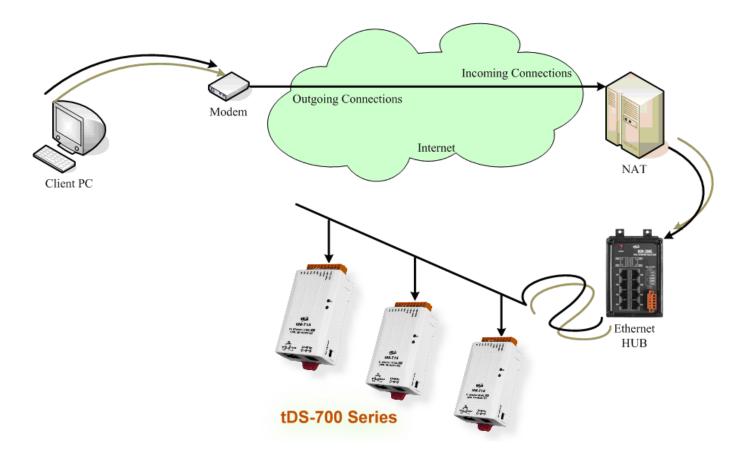

The **remote site must have an NAT** server (or a router that supports NAT). NAT stands for Network Address Translator.

By using (configuring) the NAT server, **NAT can forward (bypass) all specified TCP port** connections to specified tDS-700 devices.

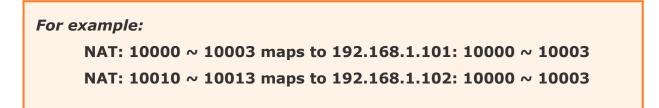

Please note, if your NAT (router) includes a built-in firewall feature, you will have to **configure the NAT to allow incoming TCP port** connections.

For example: TCP port includes 10000 ~ 10003 and 10010 ~ 10013 of NAT.

In the VxComm Utility, you have to **add the tDS-700 using the NAT address and the NAT TCP ports instead** of the tDS-700's settings.

For example:

To add the first tDS-700, it's IP: Port should be NAT: 10000. To add a second tDS-700, it's IP: Port should be NAT: 10010.

# 3. Does the VxComm Driver (PC) support auto-reconnection after fixing a network break?

Yes, the **VxComm Driver** (PC) supports the auto-reconnection mechanism in version 2.00 and above. The **VxComm Utility** allows the user to set the Keep-Alive Time (ms) and Connection-Broken Time (ms) in the server options.

For more details, refer to the "Adding a PDS server and configuring the VxComm Driver" section of the VxComm Driver/Utility User Manual.

The VxComm Driver/Utility user manual is located at: CD: \NAPDOS\Software\VxComm\_Driver/manual/ http://ftp.icpdas.com/pub/cd/tinymodules/napdos/software/vxcomm\_driver/manual/

## 4. Why does the tDS-700 series module fail on a (public) Internet connection?

The default IP address of the tDS-700 series module is 192.168.255.1, which can be only used on a private Internet connection. A private network packet will not be routed via a (public) Internet connection, which is the reason why the tDS-700 series module failed on the Internet.

```
The IANA has reserved three address spaces for private internets (RFC1918).
10.0.0.0 - 10.255.255.255 (10/8 prefix)
172.16.0.0 - 172.31.255.255 (172.16/12 prefix)
192.168.0.0 - 192.168.255.255 (192.168/16 prefix)
```

However, tDS-700 series modules are able to be operated on the Internet using a legal public IP address. This address can be obtained from your ISP or network administrator.

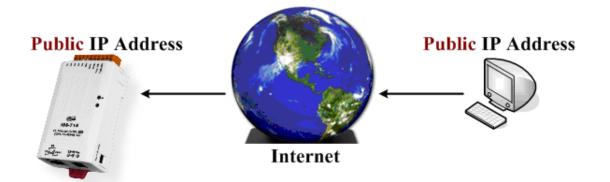

A private Internet client may communicate with a public Internet server (tDS-700 series module) only if the NAT service for the client is available.

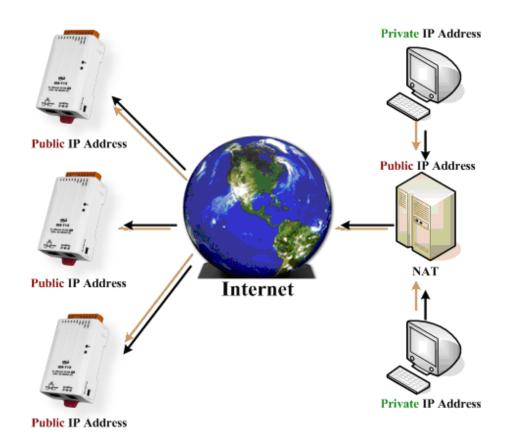

## Note!!

| IANA | Internet Assigned Numbers Authority |
|------|-------------------------------------|
| RFC  | Request for Comments                |
| ISP  | Internet Service Providers          |
| NAT  | Network Address Translator          |

### 5. Why cannot computer ping or search the tDS-700 series module?

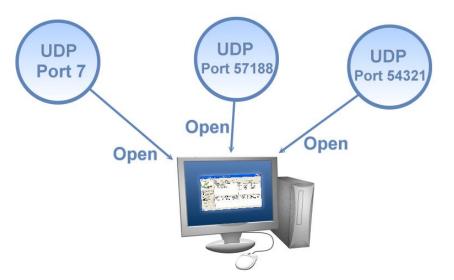

The computer can make a communication with the module through some specific ports. Please confirm with your network administrator that UDP Port 7, Port 57188 and Port 54321 can't be denying by network device.

About the detailed information of TCP/UDP port refers to following table:

| TCP Port:   |                                     |  |  |  |  |
|-------------|-------------------------------------|--|--|--|--|
| Port Number | Description                         |  |  |  |  |
| 80          | HTTP (HyperText Transport Protocol) |  |  |  |  |
| 10000       | Command Port                        |  |  |  |  |
| 10001       | Serial Port for COM1                |  |  |  |  |
| 10002       | Serial Port for COM2                |  |  |  |  |
| 10003       | Serial Port for COM3                |  |  |  |  |

| UDP Port:   |                        |
|-------------|------------------------|
| Port Number | Description            |
| 7           | Echo (Ping)            |
| 57188       | Request of UDP search  |
| 54321       | Response of UDP search |

## 6. How to wire a 5-wire tDS-712 with a 9-wire PLC?

In order to make tDS-712 have a proper wire with 9-wire PLC/device, please short DTR/DSR pin on PLC's end because tDS-712 is equipped with one 5-wire RS-232 port.

Take following standard RS-232 DB-9 for example:

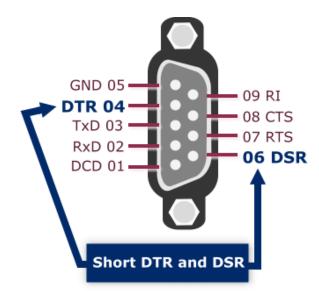

The tDS-712 (5-wire RS-232) connects PLC (9-wire RS-232):

| tDS-712         |     |   | PLC                      |     |     |                     |
|-----------------|-----|---|--------------------------|-----|-----|---------------------|
| Description     | PIN |   | Short                    | PIN |     | Description         |
| -               | -   | 1 |                          | 1   | DCD | Data Carrier Detect |
| Receive Data    | RxD | 2 |                          | 2   | RxD | Receive Data        |
| Transmit Data   | TxD | 3 |                          | 3   | TxD | Transmit Data       |
| -               | -   | 4 | $ \rightarrow $          | 4   | DTR | Data Terminal Ready |
| Signal Ground   | GND | 5 | $\leftarrow \rightarrow$ | 5   | GND | Signal Ground       |
| -               | -   | 6 |                          | 6   | DSR | Data Set Ready      |
| Request to Send | RTS | 7 |                          | 7   | RTS | Request to Send     |
| Clear to Send   | CTS | 8 |                          | 8   | CTS | Clear to Send       |
| -               | -   | 9 |                          | 9   | RI  | Ring Indicator      |

# 7. How to avoid poor communication on the RS-485 interface in long distance transmission?

User need to consider the problem of impedance matching in this situation. It is possible to occur the poor communication or unstable issue when applying in long-distance communication of RS-485 interface. In order to eliminate or avoid the occurrence of this problem, you can choose the following two ways to a try:

1. Add termination resistors (120 Ohm) on both side of RS-485 if communication is not stable. Refer to the following figure, it can show you how to set up.

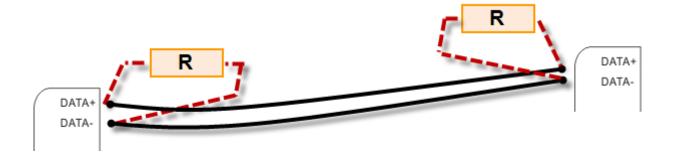

2. Reduce the Baud rate of serial port. If possible, you had better not configure the baud rate higher than 9600 kbps.

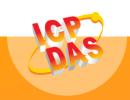

泓格科技網頁(ICP DAS): http://www.icpdas.com.tw 聯絡方式 (E-Mail): <u>service@icpdas.com</u> , <u>service.icpdas@gmail.com</u>

**Copyright @ 2013 by ICP DAS Co., Ltd. All Rights Reserved.**